#### **WELCOME**

# How to Create Compelling Photos with Your Smartphone

Thursday, October 7, 2021

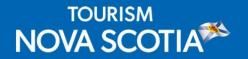

#### BRIDGET HAVERCROFT PHOTOGRAPHY

- Bridget is a Nova Scotia-based lifestyle and business photographer who was voted Best Local Photographer for the Best of the Bunch in the Grapevine Magazine; nominated for the RBC Women of Influence award 2021; and the Women of Excellence Award for the Best Home Business.
- Originally from Yorkshire in England, Bridget and her husband moved to Nova Scotia in 2007, instantly falling in love with the place they now call home.
- Bridget's love of photography started at a young age, and she merits her love of the printed image to her grandparents and their numerous photo albums.
- Bridget's passion to tell her story through the modern-day digital image has driven her to become a recognized professional in the food & beverage industry; the corporate headshot and branding industry; and as a real estate photographer working with many of the Annapolis Valley's top agents.

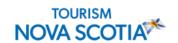

Bridget Havercroft PHOTOGRAPHY

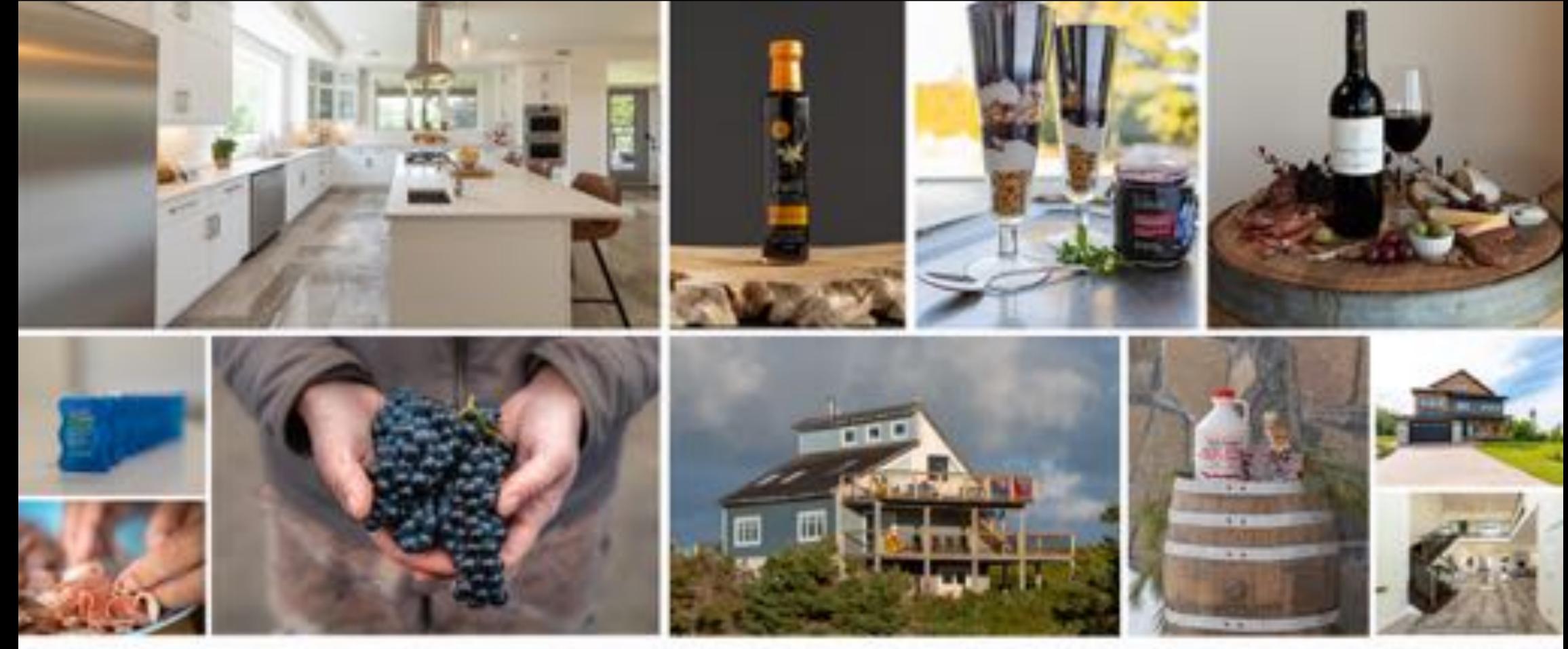

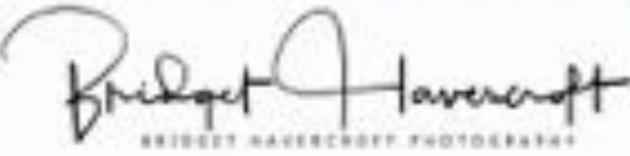

902-691-3453 bridget@bridgethavercroftphotography.com

# TIPS AND TECHNIQUES FOR EFFICIENT USE OF SMARTPHONE PHOTOGRAPHY

# 4 QUICK WAYS TO OPEN THE CAMERA APP:

#1: Open the camera app without even having to unlock your iPhone. When you pick up your iPhone, at the bottom right-hand corner, you'll see the camera icon. Tap and press your finger on the camera icon just a little bit stronger than you'd normally press, the camera app opens and you're ready to start shooting without even having to unlock the iPhone.

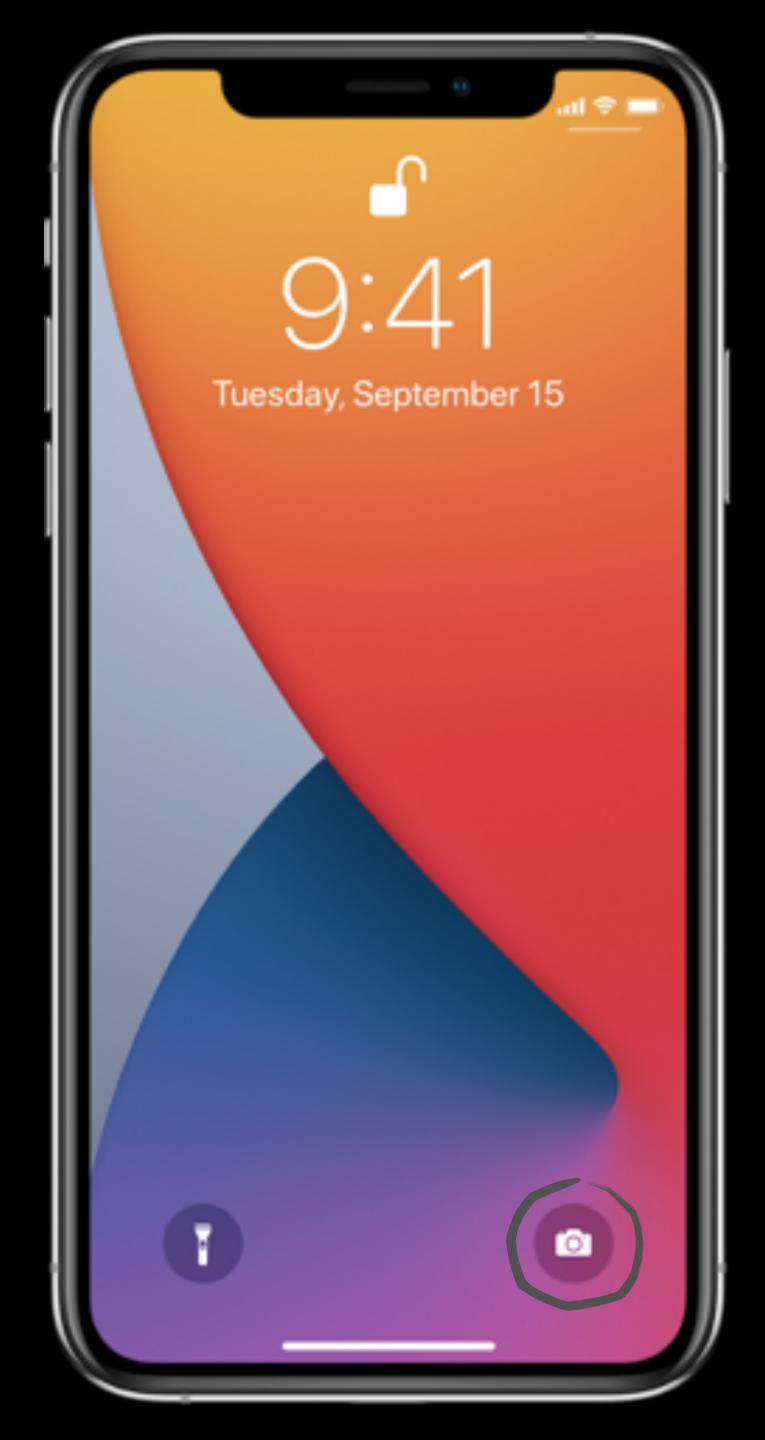

## 4 QUICK WAYS TO OPEN THE CAMERA APP:

#2 Open Control Center - Swipe down from the top-right corner (on an iPhone with Face ID) or swipe up from the bottom edge of the screen (on other iPhone models).

This method is really great when you're already using the iPhone. All you have to do is get to the home screen by either pressing the home button of the iPhone or by swiping your finger from the bottom to the top on one of the newest models.

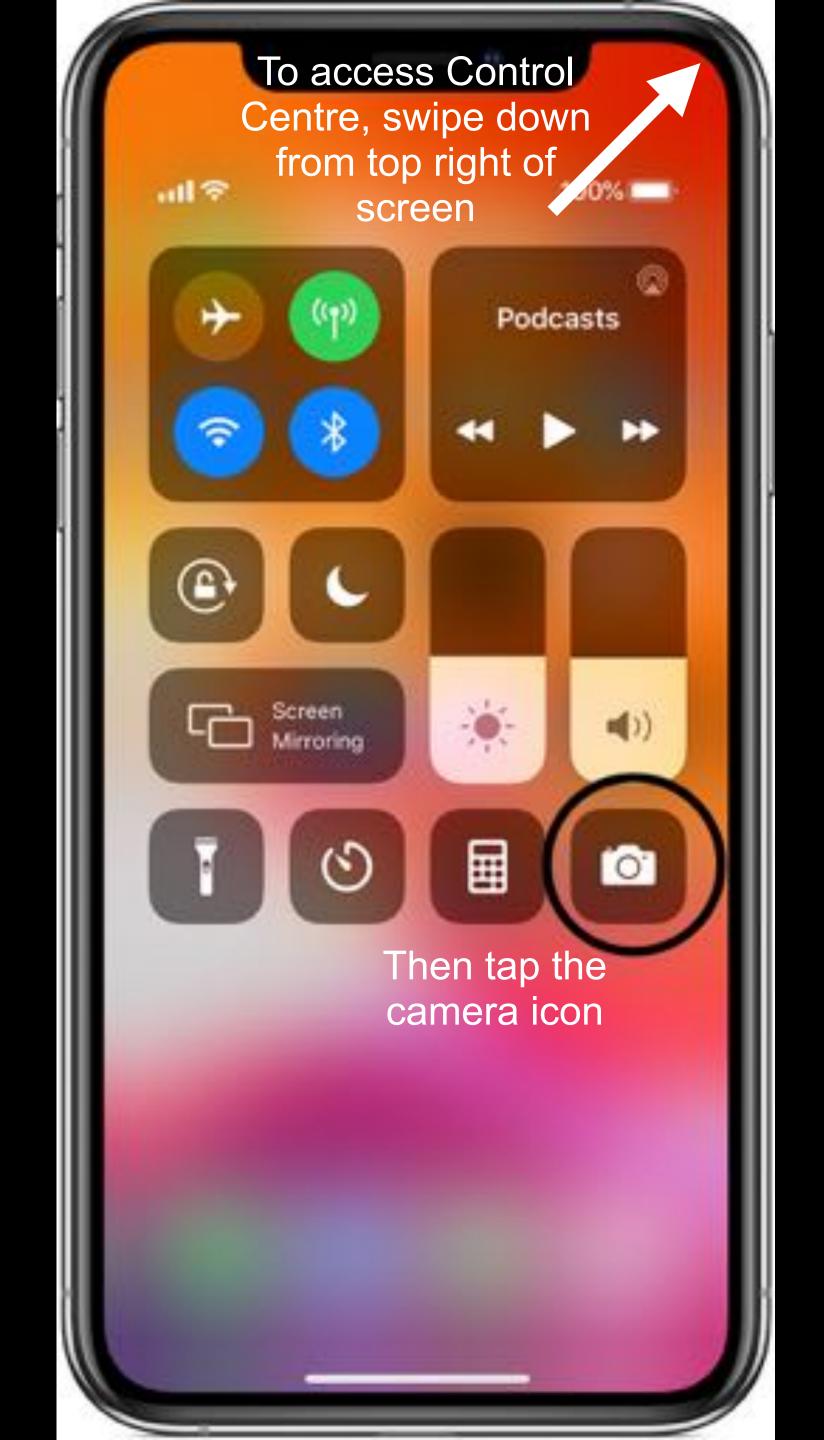

# 4 QUICK WAYS TO OPEN THE CAMERA APP:

#3: When you pick up your iPhone, swipe your finger horizontally from right to left. As you start swiping, the camera will open immediately and you're ready to start shooting without having to type in your passcode.

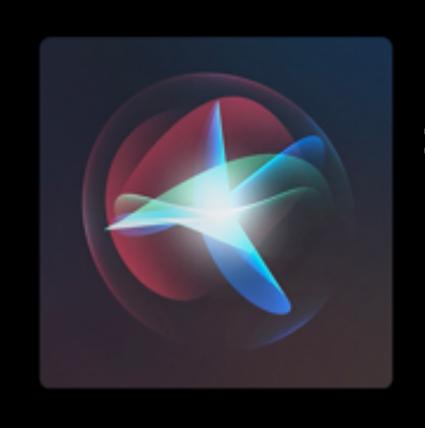

#4: Ask Siri. Say something like:

"Hey Siri - Open Camera."

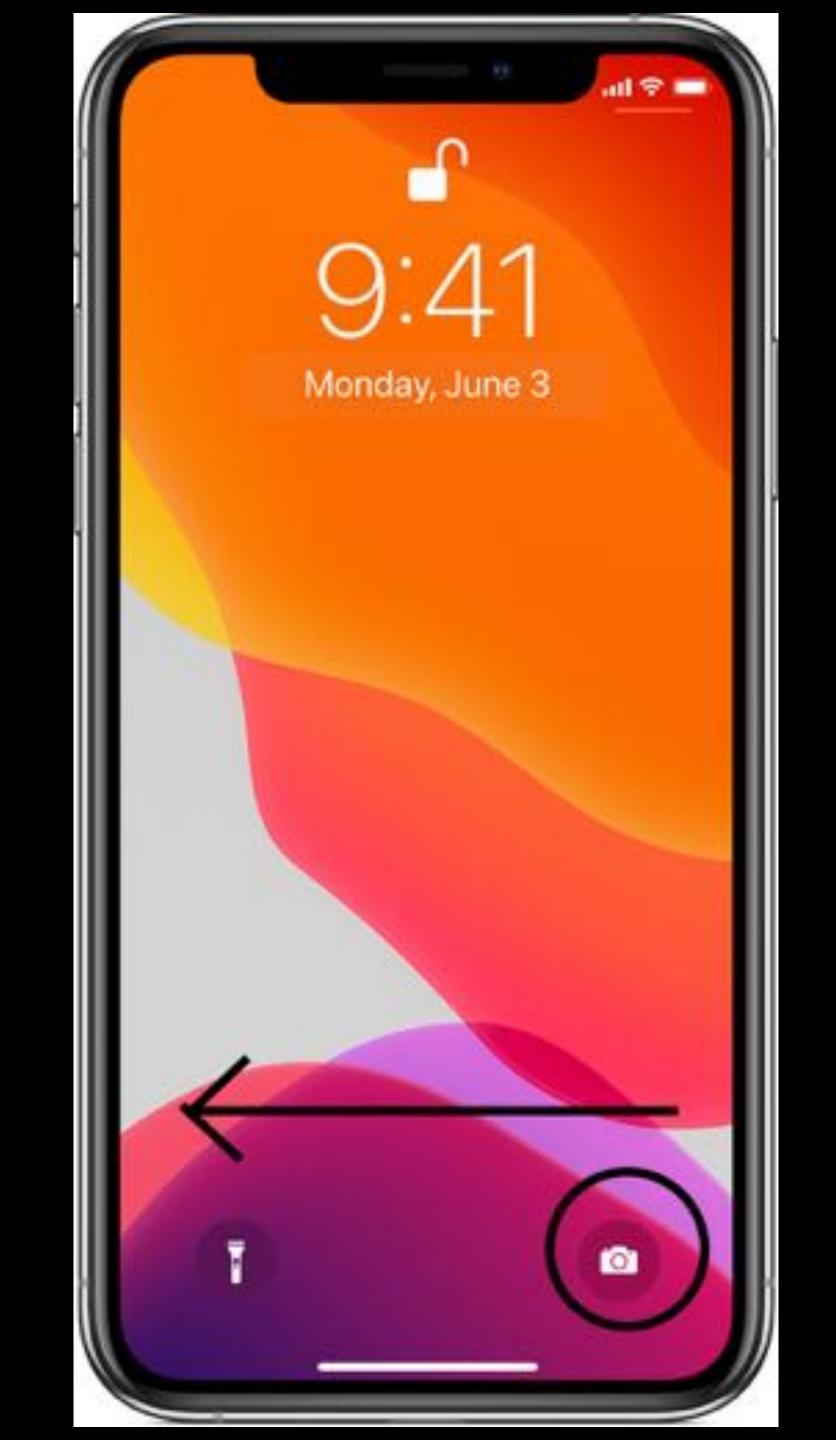

# Launching Camera

Use the following methods to launch Camera:

- Launch the Camera app.
- Press the Side key twice quickly.
- On the locked screen, drag outside the circle.

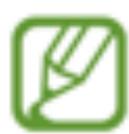

- Some methods may not be available depending on the region or service provider.
- Some camera features are not available when you launch the Camera app from the locked screen or when the screen is turned off while the screen lock method is set.
- If photos you take appear blurry, clean the camera lens and try again.

## HOLDING THE PHONE:

#### - Hand Position

- Elbows keep them tight to your side if possible
- Support use a knee, bench, lean against a post
- Steady Hand- wrap one hand over the other and use thumb of opposite hand to click shutter
- Breathing take a deep breath and hold it in when taking the shot

## 5 WAYS TO RELEASE THE SHUTTER:

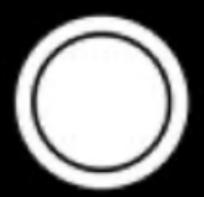

- On-screen shutter button Tap the Shutter button
  - Volume buttons (either up or down)
  - Using headphones that have a volume button
- Using Bluetooth Shutter Release on a tripod/selfie stick
- Using the self timer on the top left hand side of screen or in Portrait mode swipe the top arrow (chevron) down for options

# Tap O to take a photo.

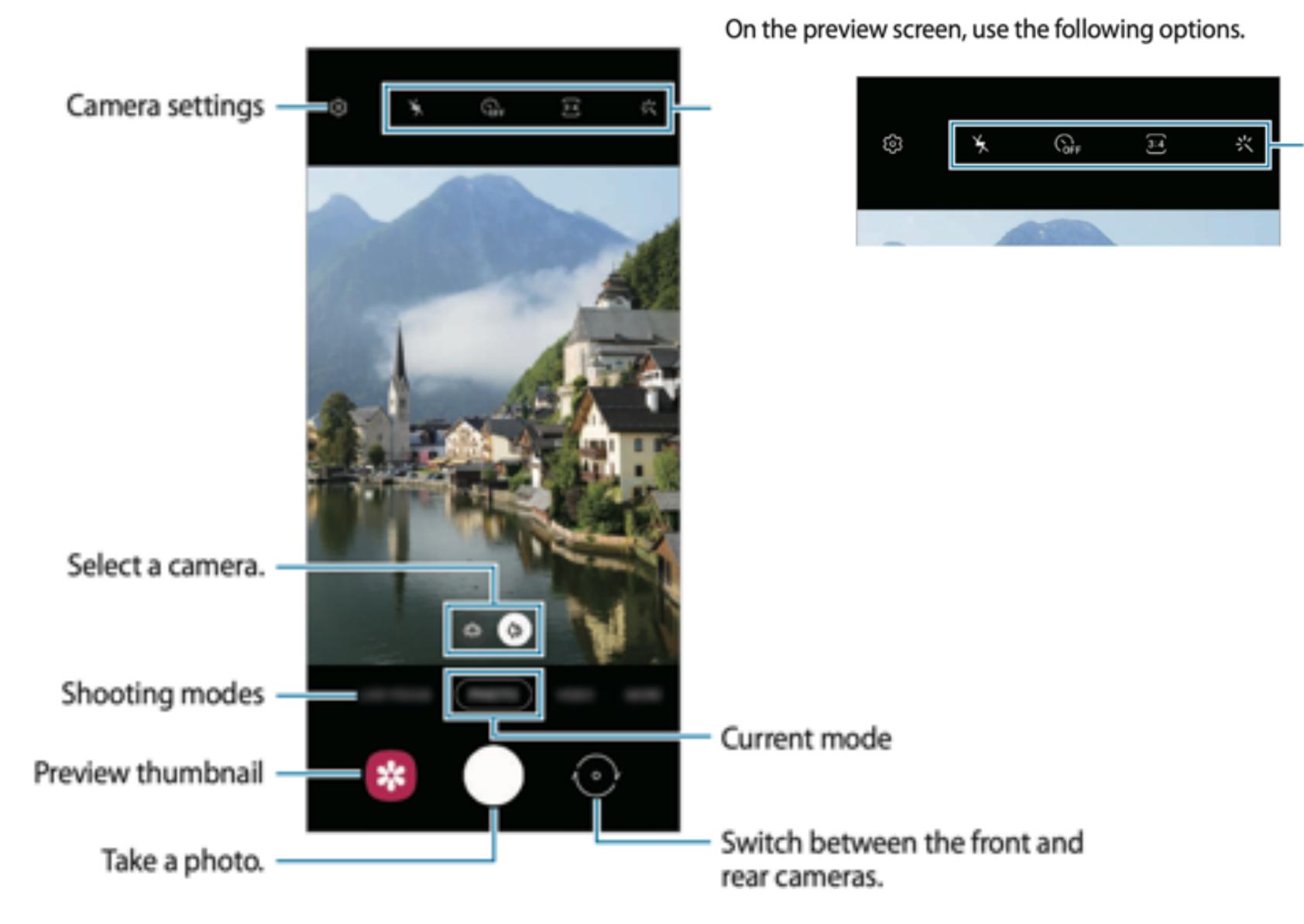

Options for current shooting mode

Options for the current

shooting mode

# FOCUS:

Before you take a photo, the iPhone camera automatically sets the focus and exposure. To manually adjust the focus and exposure, do the following:

- Tap the screen to show the automatic focus area and exposure setting.
- Tap where you want to move the focus area. Next to the focus area, drag up or down to adjust the exposure.

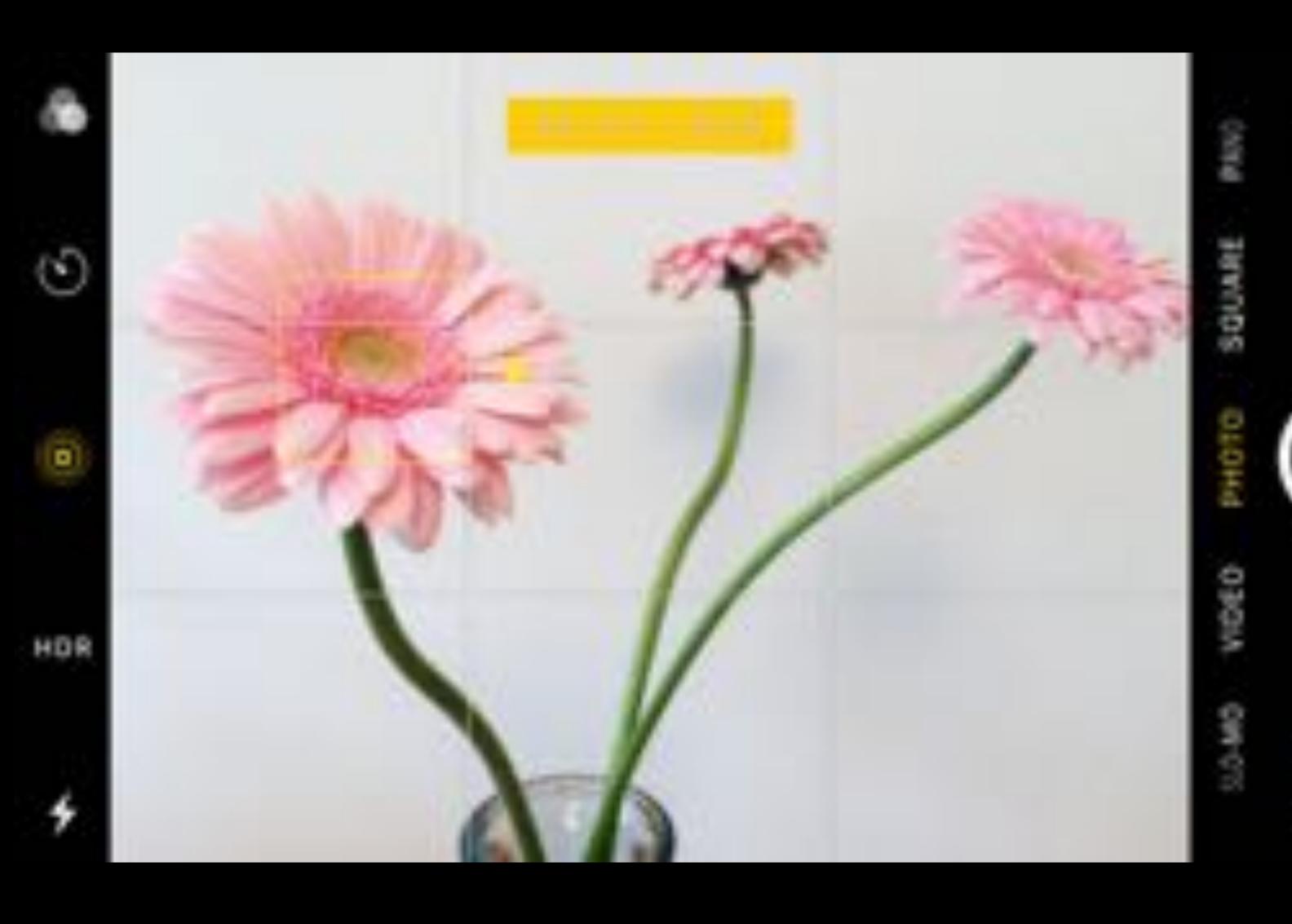

# Taking photos

- 1 Tap the image on the preview screen where the camera should focus.
  - Spread two fingers apart on the screen to zoom in, and pinch to zoom out.
     Alternatively, drag the lens selection icon to the left or right. Zooming features are available only when using the rear camera.
  - To adjust the brightness of photos, tap the screen. When the adjustment bar appears, drag the adjustment bar towards + or -.

## Separating the focus area and the exposure area

You can separate the focus area and the exposure area.

Tap the preview screen where you want the focus area to lock and hold until the AF/AE lock frame appears on the screen, separates into AF lock and AE lock frames, then rejoins to the AF/AE lock frame. Tap again and drag the AE lock frame to the location where you want the exposure area to lock.

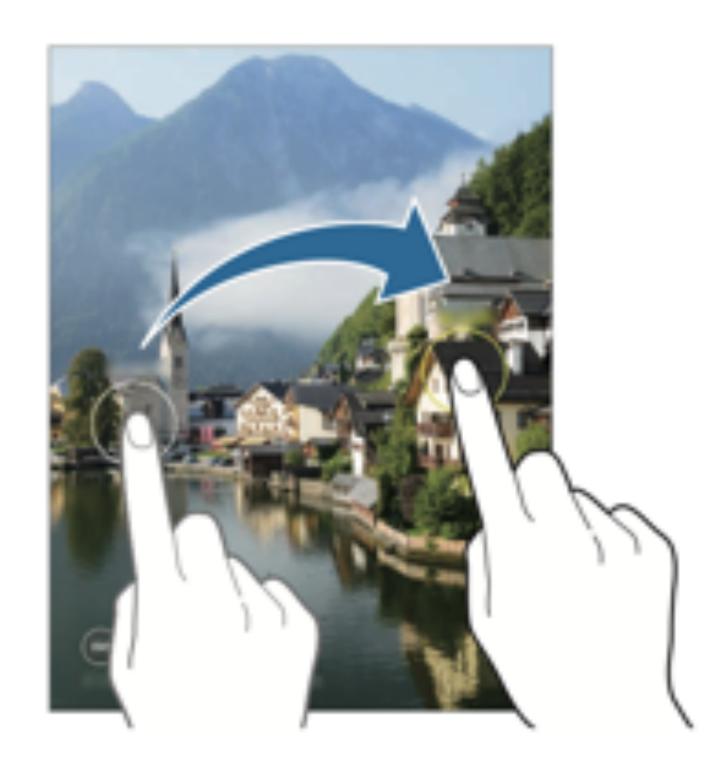

# LOOK AT THE LIGHT AND FOCUS AREA ....

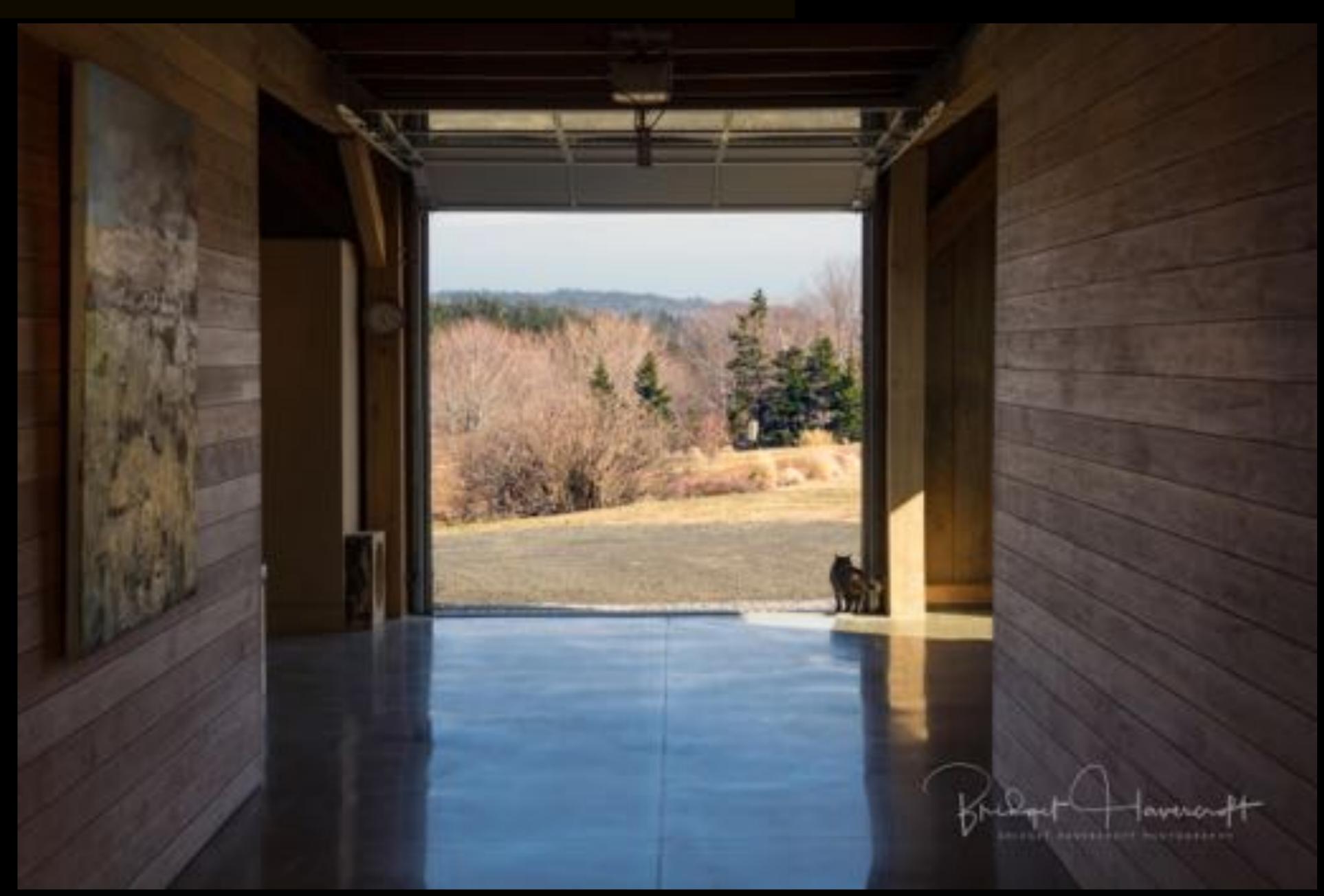

# **EXPOSURE:**

- Adjusting Exposure

Tap the screen then use slider (avoid blowing out highlights - under exposure is best)

- Once Focus and Exposure is set, swipe finger up and down to adjust brightness or darkness
  - Use AE/AF lock so as not to have to reset

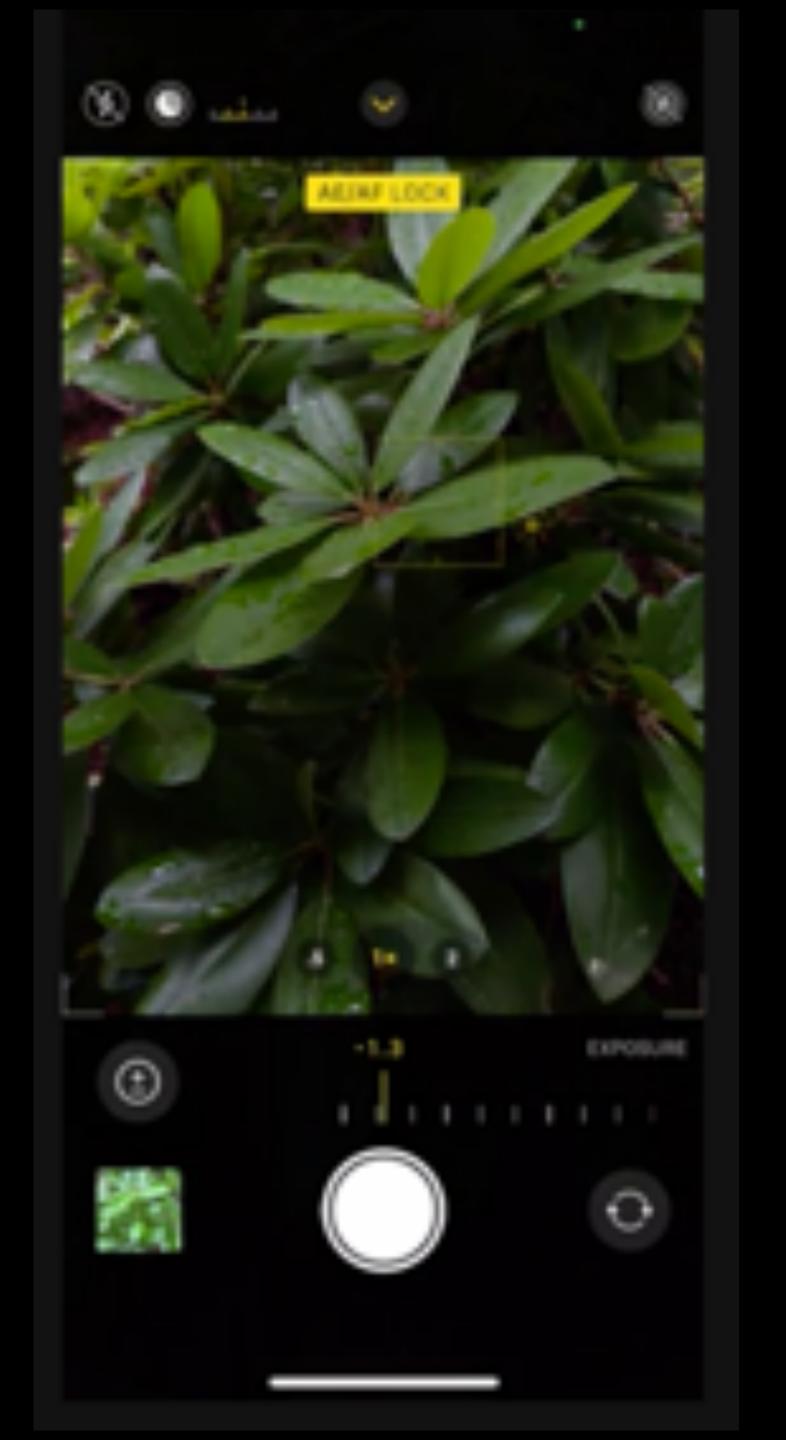

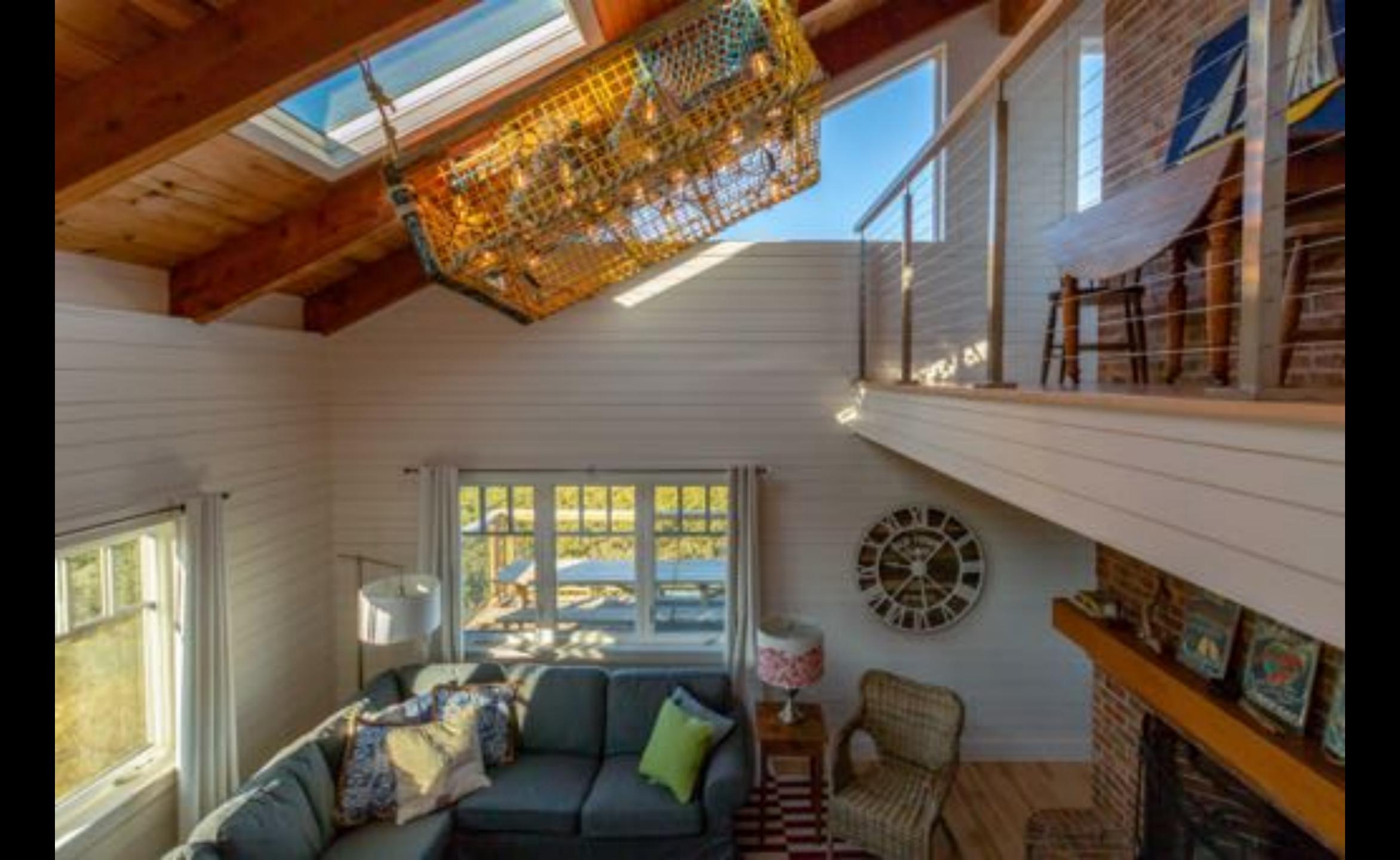

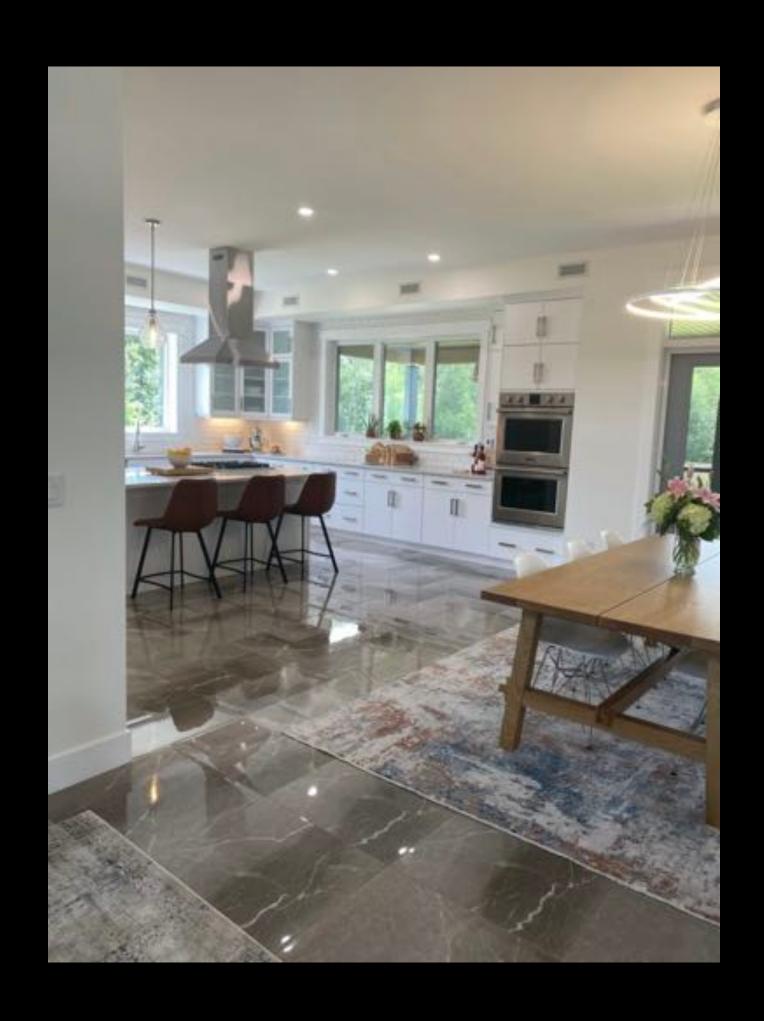

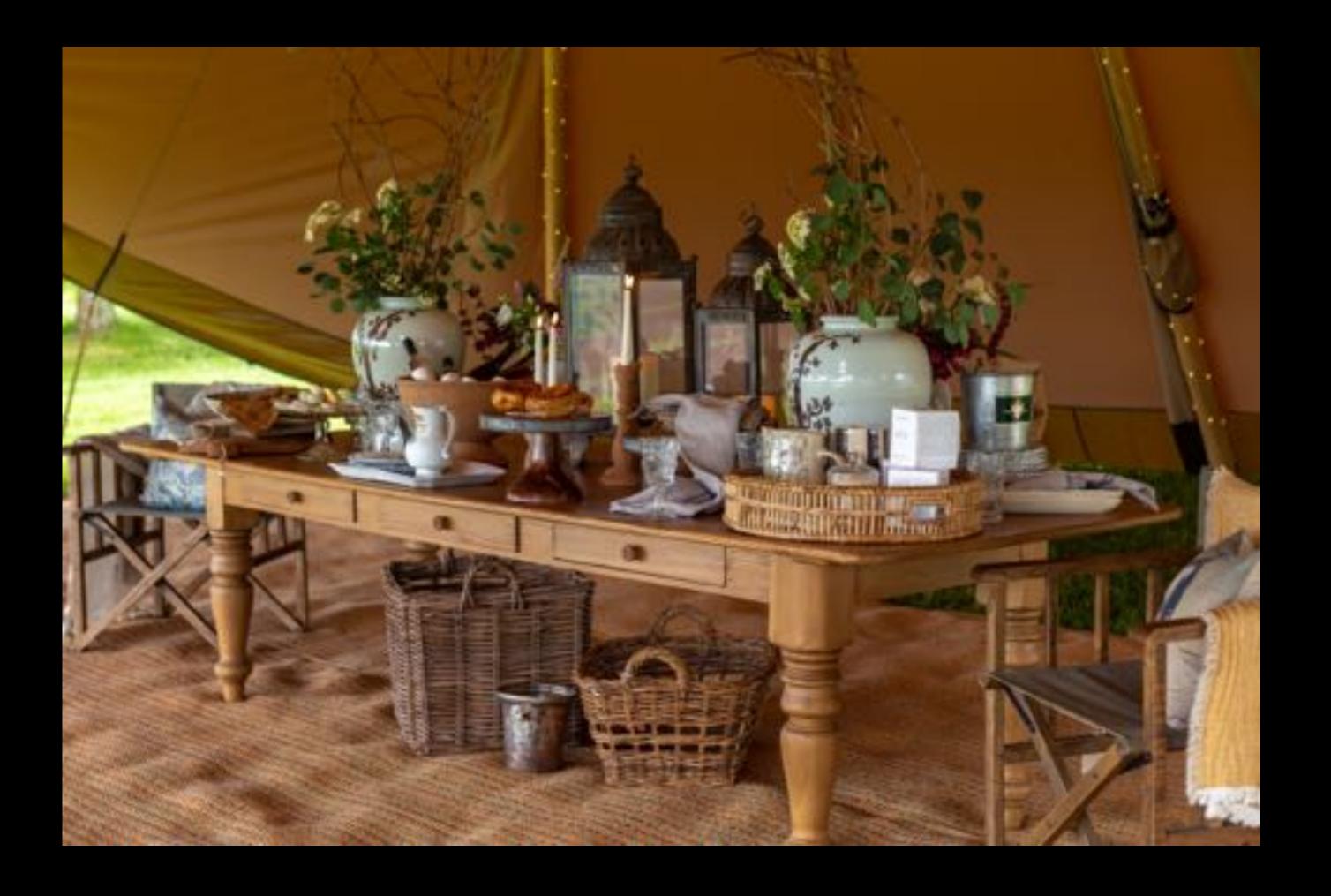

# SHOOTING MODES CONT'D

- Portrait mode Different F stops and lighting techniques
  - Dimensions
  - Exposure Compensation

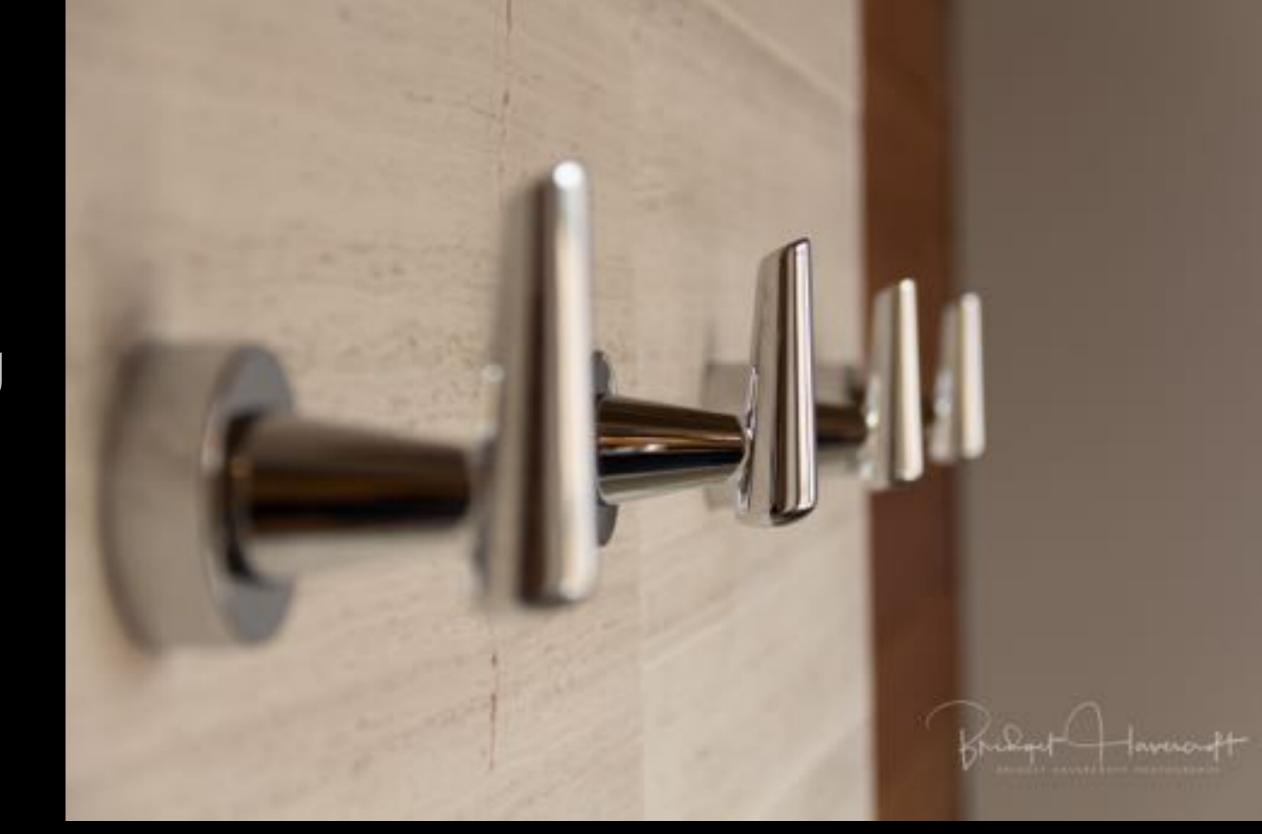

## - OTHER FEATURES:

Flash: The LED flash on your device gives your photo extra light when you need it. Tap the flash button to turn it on or off or change to auto.

Live Photos: Capturing life as it happens — in movement and sound. Live Photos is usually on by default; tap the Live Photos button to turn it off.

## SHOOTING MODES: SAMSUNG A21:

To change the shooting mode, drag the shooting modes list to the left or right, or swipe to the left or right on the preview screen.

Select a shooting mode you want.

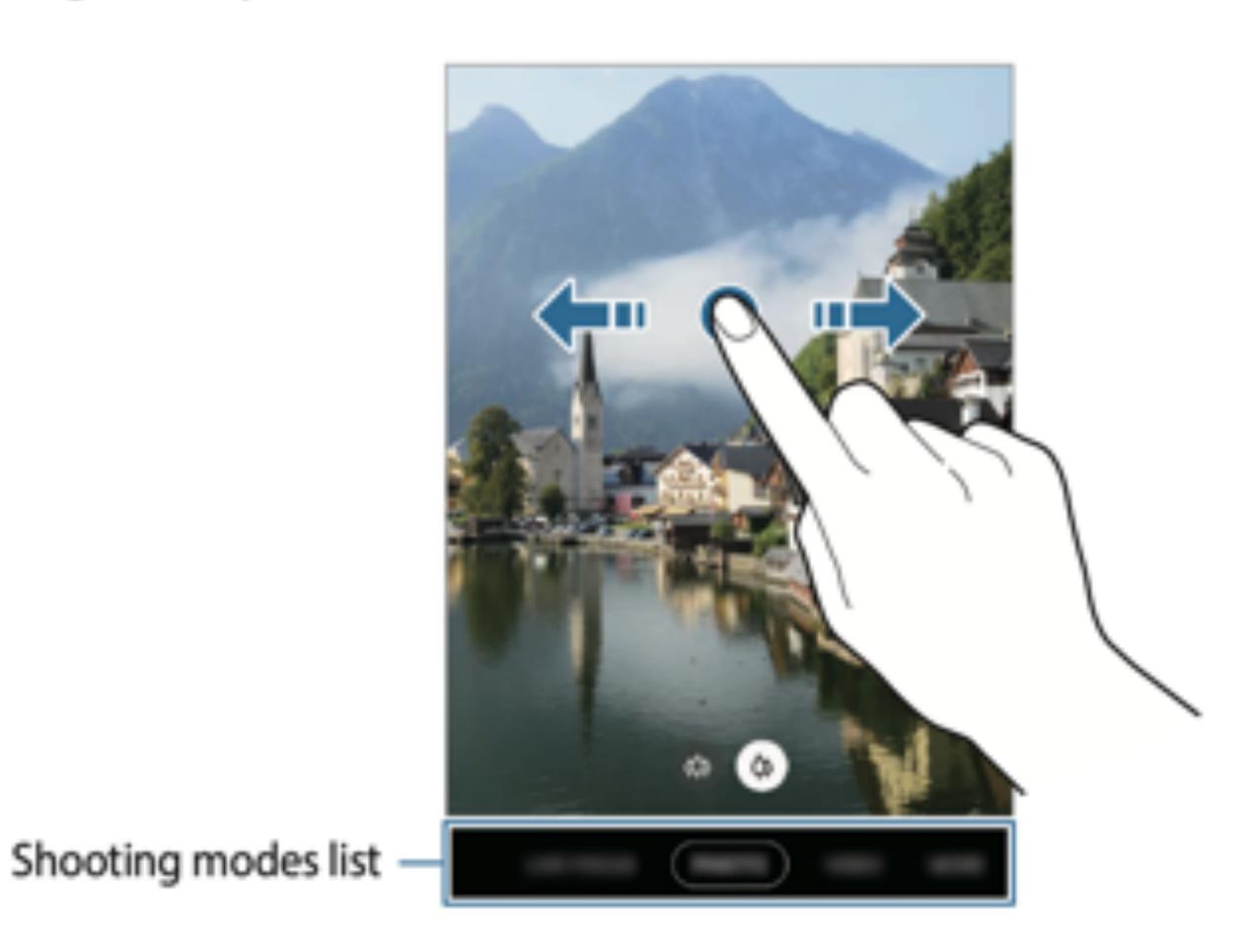

## SHOOTING MODES: SAMSUNG A21:

Open the Camera app, and then tap MORE. Tap LIVE FOCUS VIDEO or PORTRAIT VIDEO, and then tap the circle in the bottom right of the view finder. There are four options to choose from, and each can be altered using the slider.

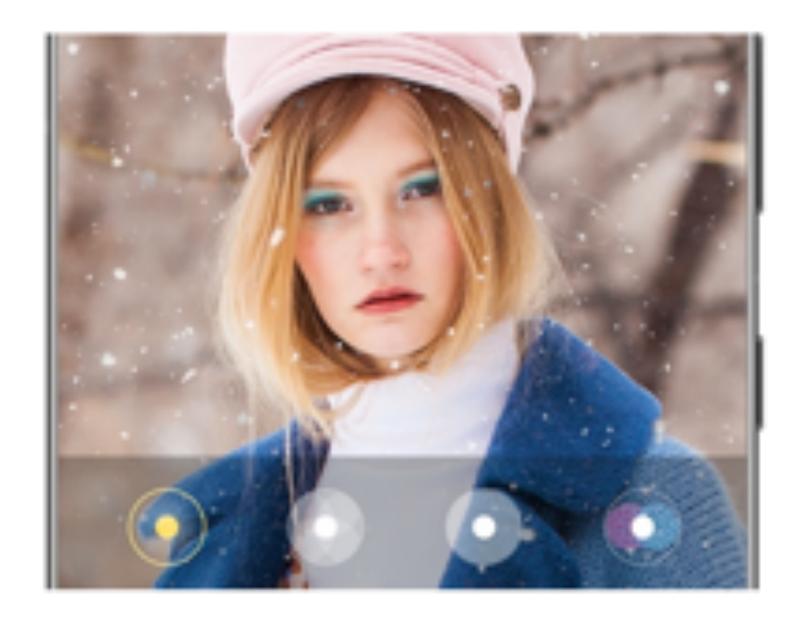

- Blur: This will blur the background around the subject that you are filming.
- Big circle: Creates a focused circle around your subject while severely blurring the background.
- Color point: Changes the sharpness of the colors directly around your subject, so everything else becomes black and white.
- Glitch: This will create a colorful static effect in the background.

### SHOOTING MODES: SAMSUNG A21:

Once you open up this feature, it will automatically apply your chosen filter to whatever you are taking pictures of. You can use it with the front camera for better selfies or with the rear camera for stunning photos of friends and family.

Open the Camera app, and then tap MORE. Tap LIVE FOCUS, and then tap the circle in the bottom right corner of the screen. There are a few options to choose from, and each can be altered using the slider.

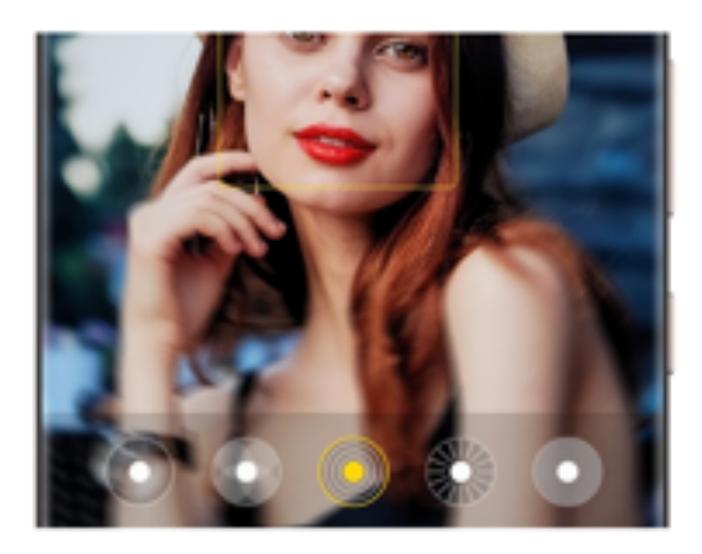

- Blur: This will blur the background around the subject.
- Big circle: Creates a focused circle around your subject while severely blurring the background.
- . Color point: Changes the sharpness of the colors directly around your subject, so everything else becomes black and white.
- Zoom: Creates an effect where it looks like you are moving toward the subject at a high speed.

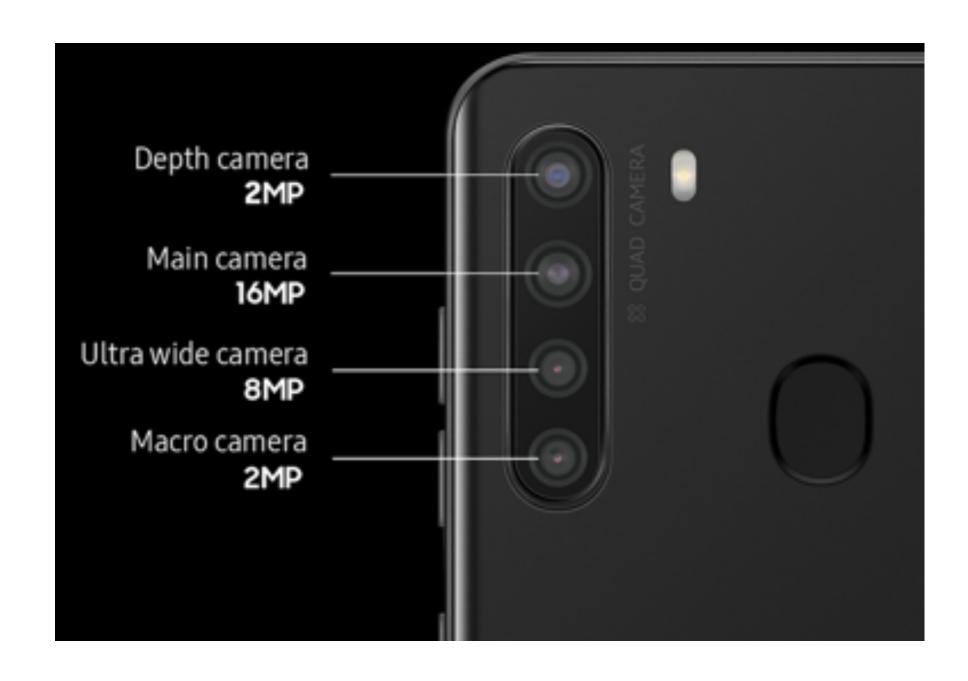

- (Ultra wide): The Ultra wide camera lets you take wide-angle photos or record wideangle videos. Use this feature to take landscape photos.
- (Wide-angle): The wide-angle camera lets you take basic photos or record normal videos.

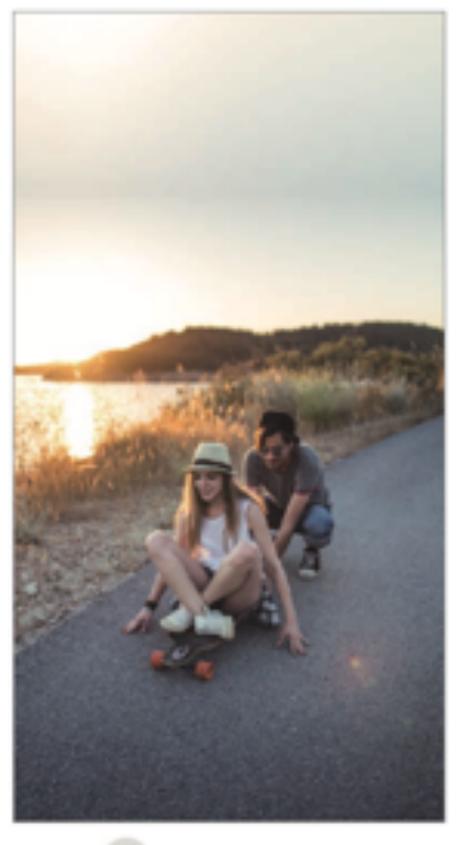

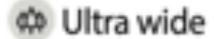

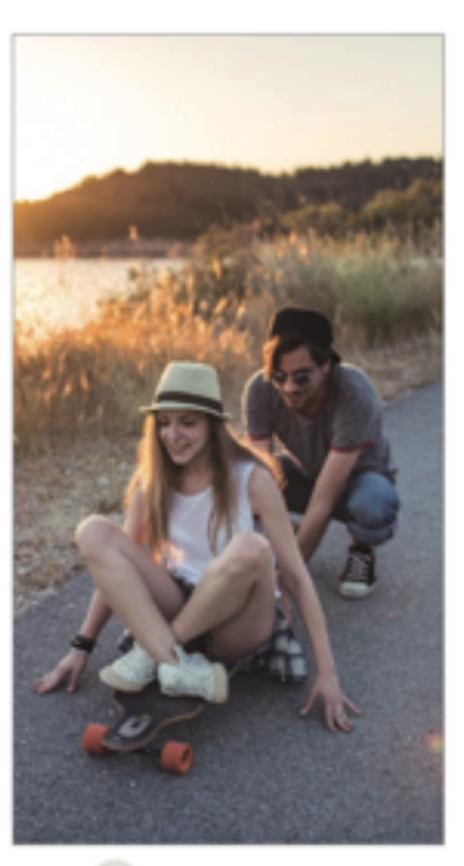

☼ Wide-angle

Wide angle shots where the top and bottom of the image has been cropped

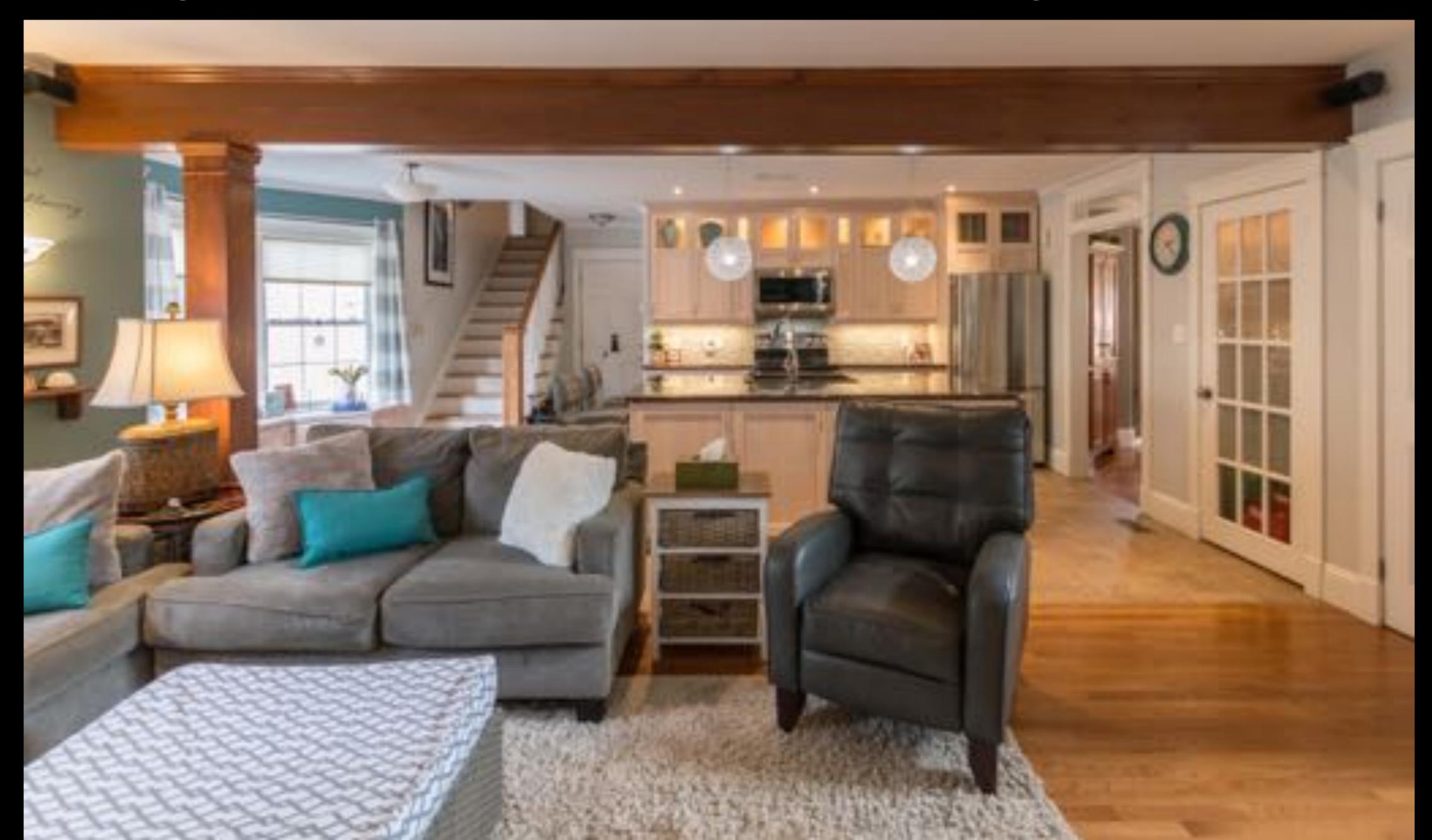

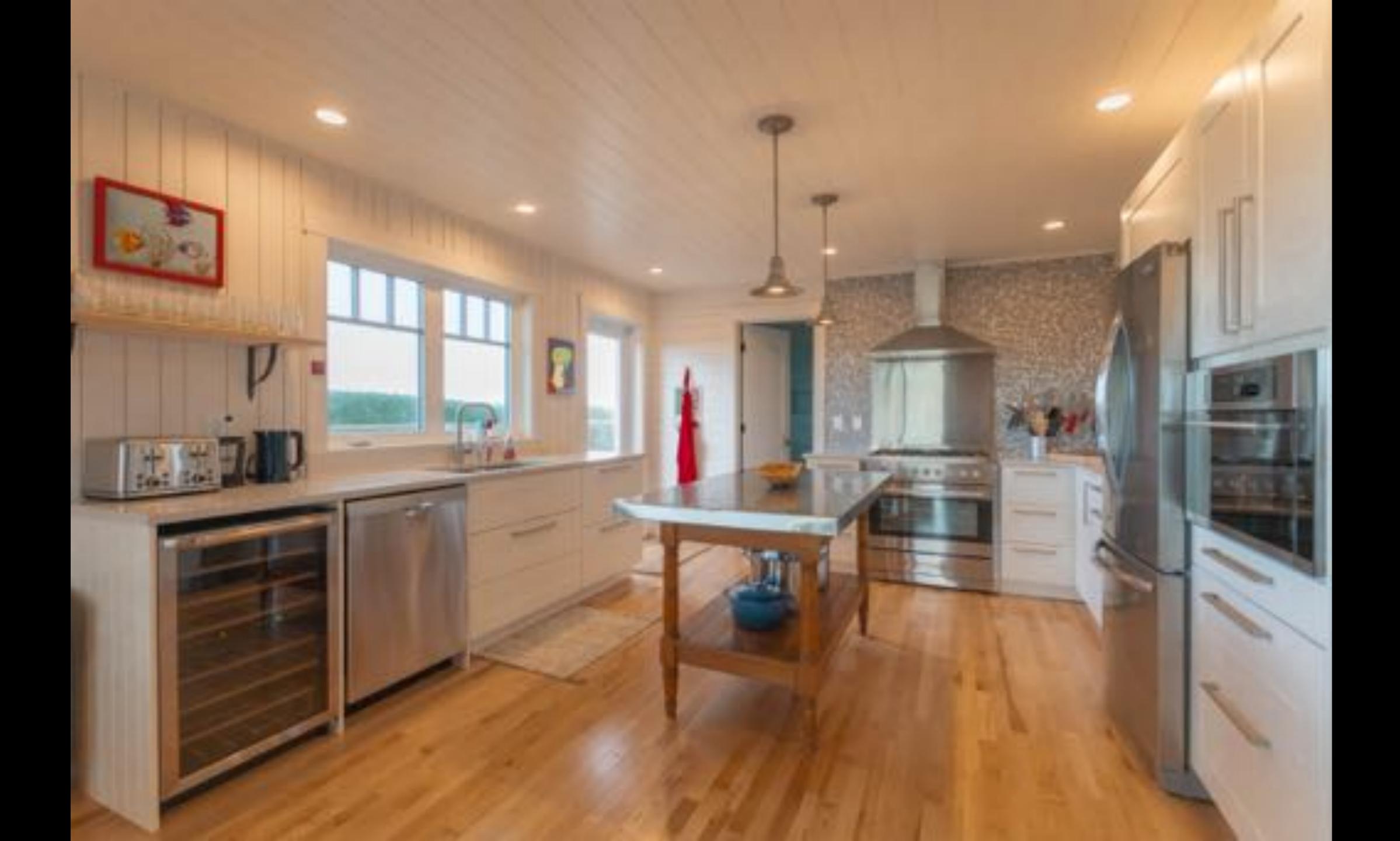

## Pro mode

Capture photos while manually adjusting various shooting options, such as exposure value and ISO value.

On the shooting modes list, tap **MORE**  $\rightarrow$  **PRO**. Select options and customize the settings, and then tap  $\bigcirc$  to take a photo.

## Available options

- Select an ISO value. This controls camera light sensitivity. Low values are for stationary or brightly lit objects. Higher values are for fast-moving or poorly lit objects. However, higher ISO settings can result in noise in photos.
- Select an appropriate white balance, so images have a true-to-life colour range. You
  can set the colour temperature.
- Change the exposure value. This determines how much light the camera's sensor receives. If the image is too dark, increase the exposure. If the image is too light, reduce the exposure.

- 大: Activate or deactivate the flash.
- Select the length of the delay before the camera automatically takes a photo.
- Select an aspect ratio for photos.
- Select an aspect ratio for videos.
- 兴: Apply a filter effect or beauty effects.
- Select a metering method. This determines how light values are calculated. Centre-weighted uses the light in the centre portion of the shot to calculate the exposure of the shot. Spot uses the light in a concentrated centre area of the shot to calculate the exposure of the shot. Matrix averages the entire scene.
- (): In FOOD mode, focus on a subject inside the circular frame and blur the image outside the frame.
- In FOOD mode, adjust the colour tone.

# Food mode

Take photos of food with vibrant colours and blurred edges.

- 1 On the shooting modes list, tap MORE  $\rightarrow$  FOOD.
- 2 Tap the screen and drag the frame over the area to highlight.

The area outside the frame will be blurred.

To resize the frame, drag a corner of the frame.

- 3 Tap and drag the adjustment bar to adjust the colour tone.
- 4 Tap O to take a photo.

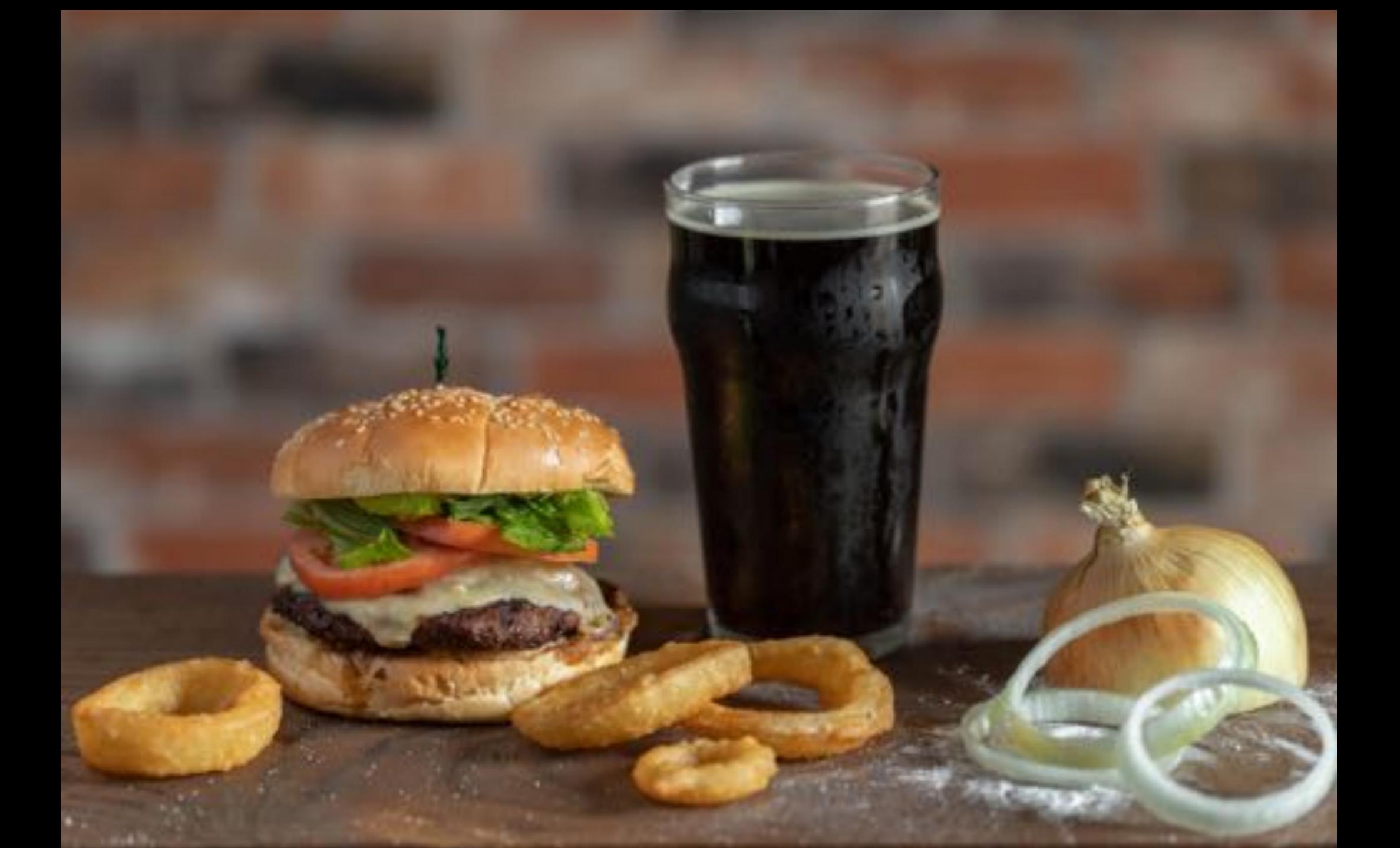

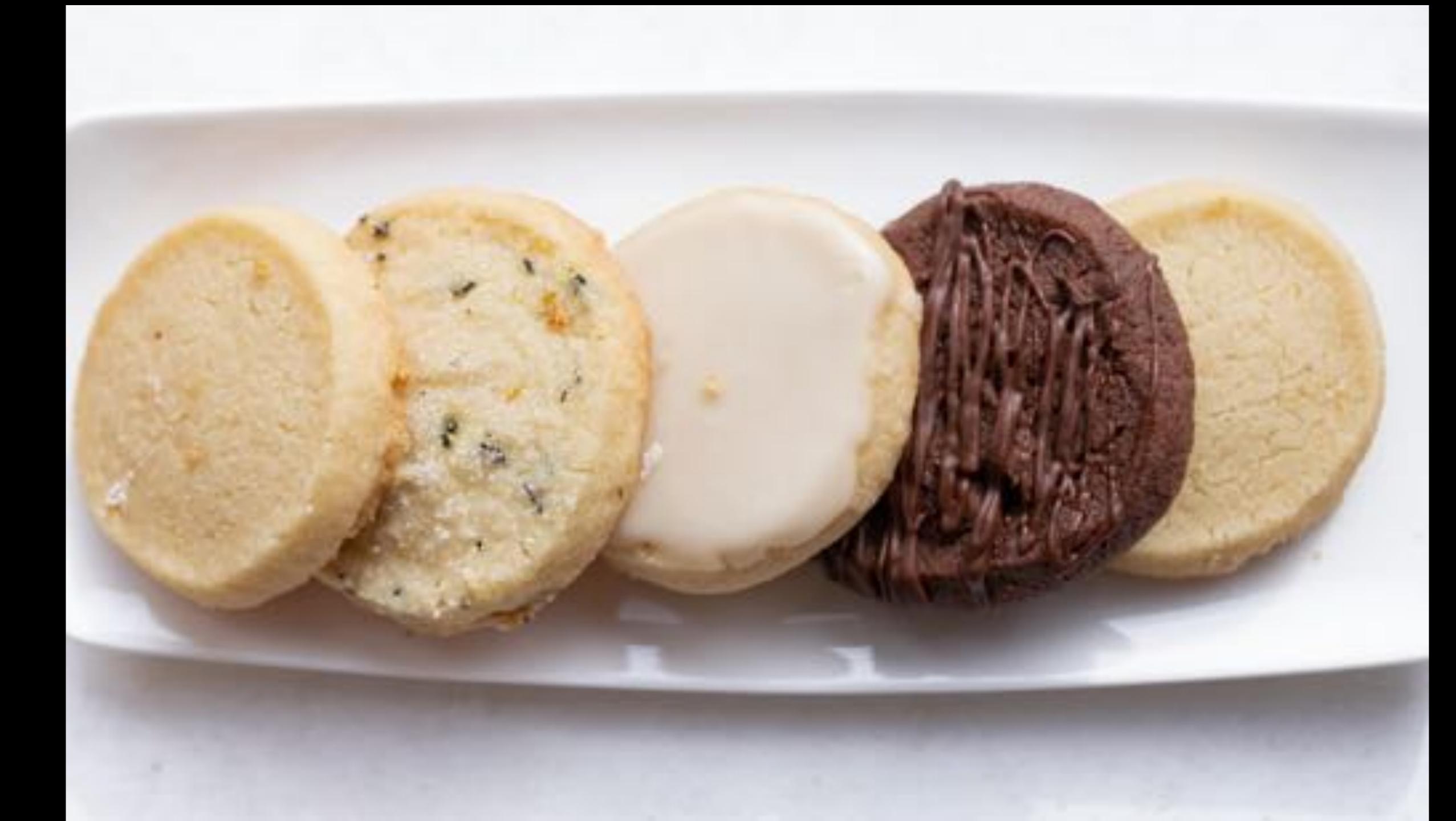

# Experimenting with Light:

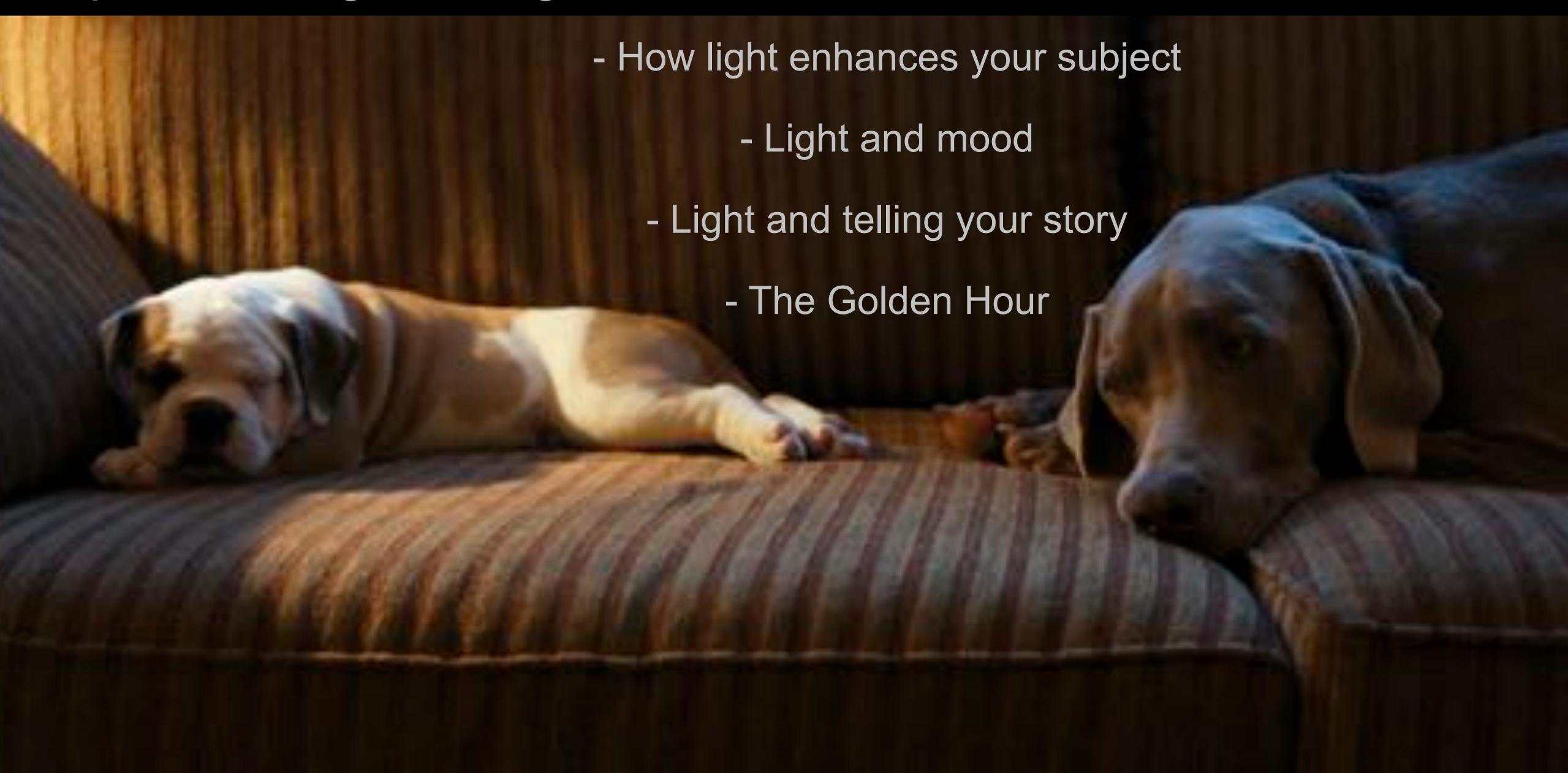

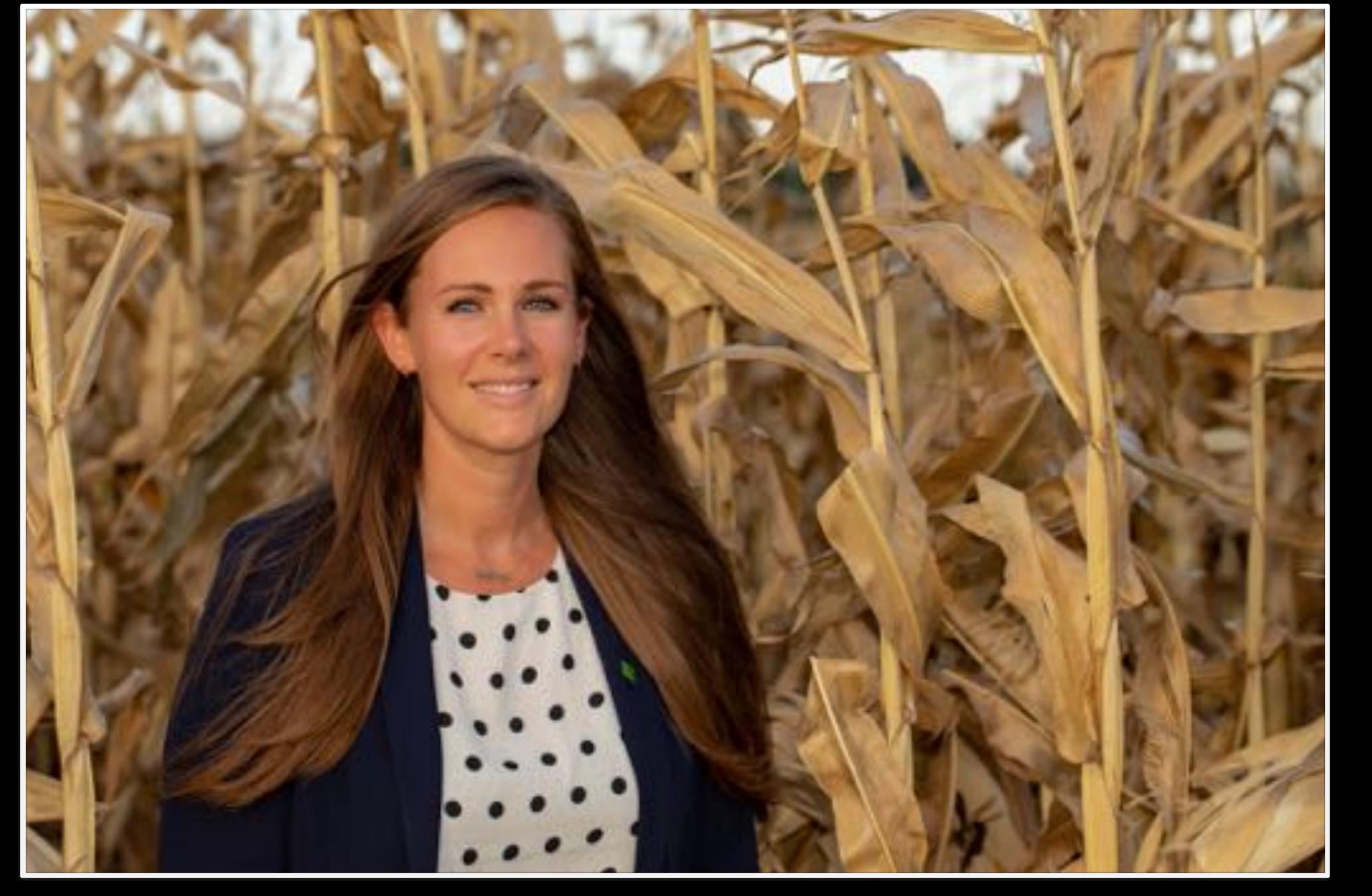

- Using light to enhance your subject

- Using light to set the mood

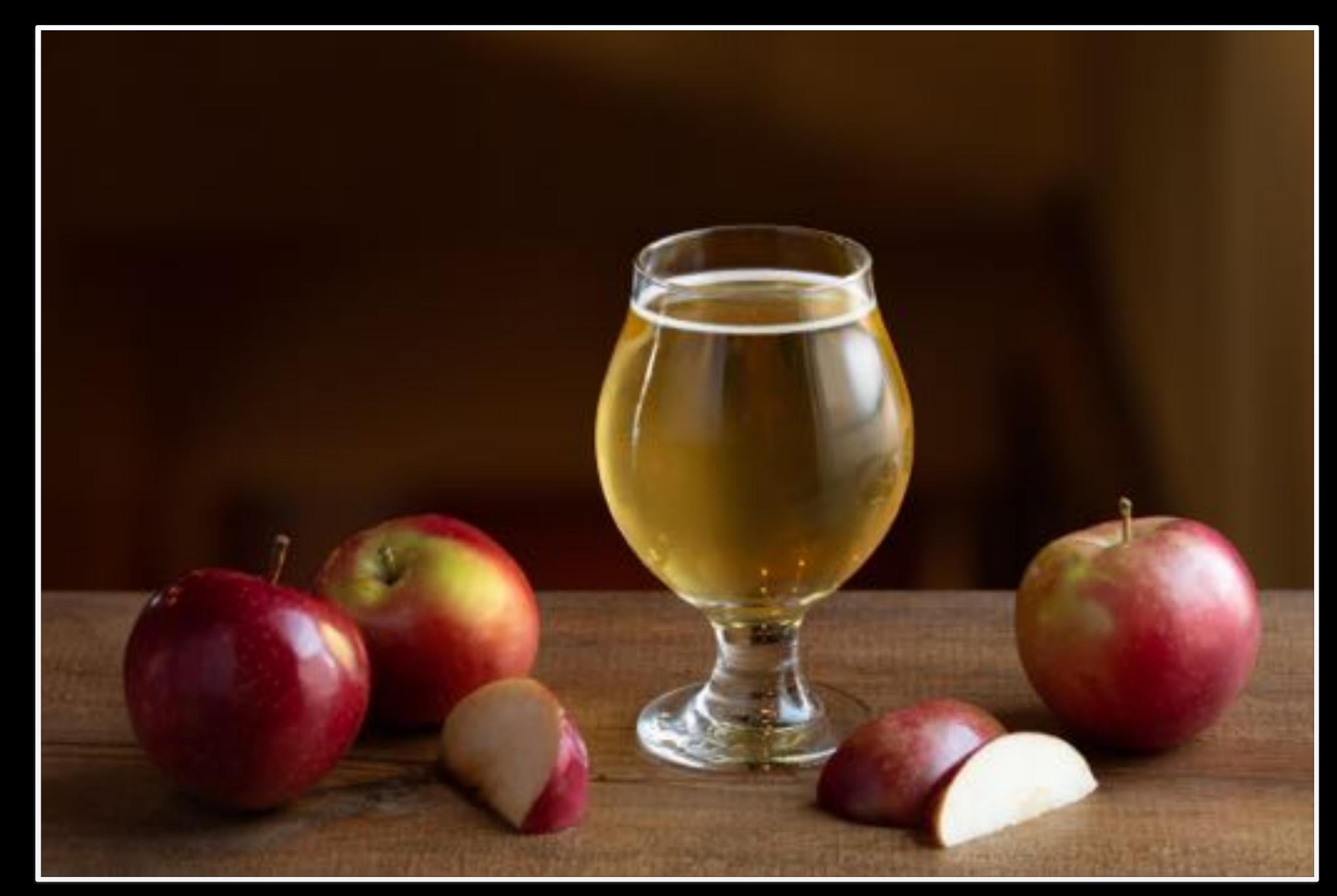

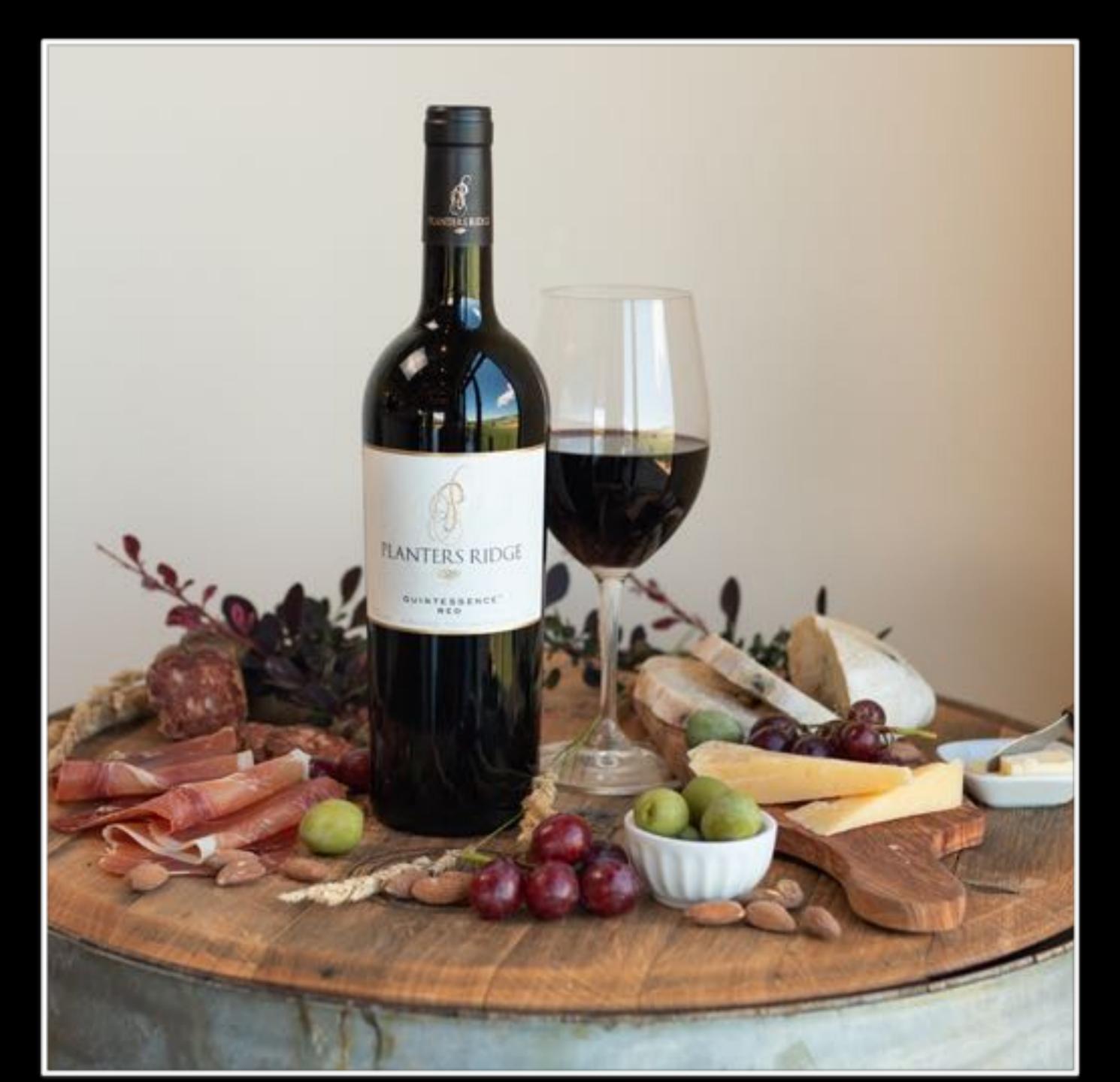

- Using light to tell your story

- Enhancing the power of the Golden Hour

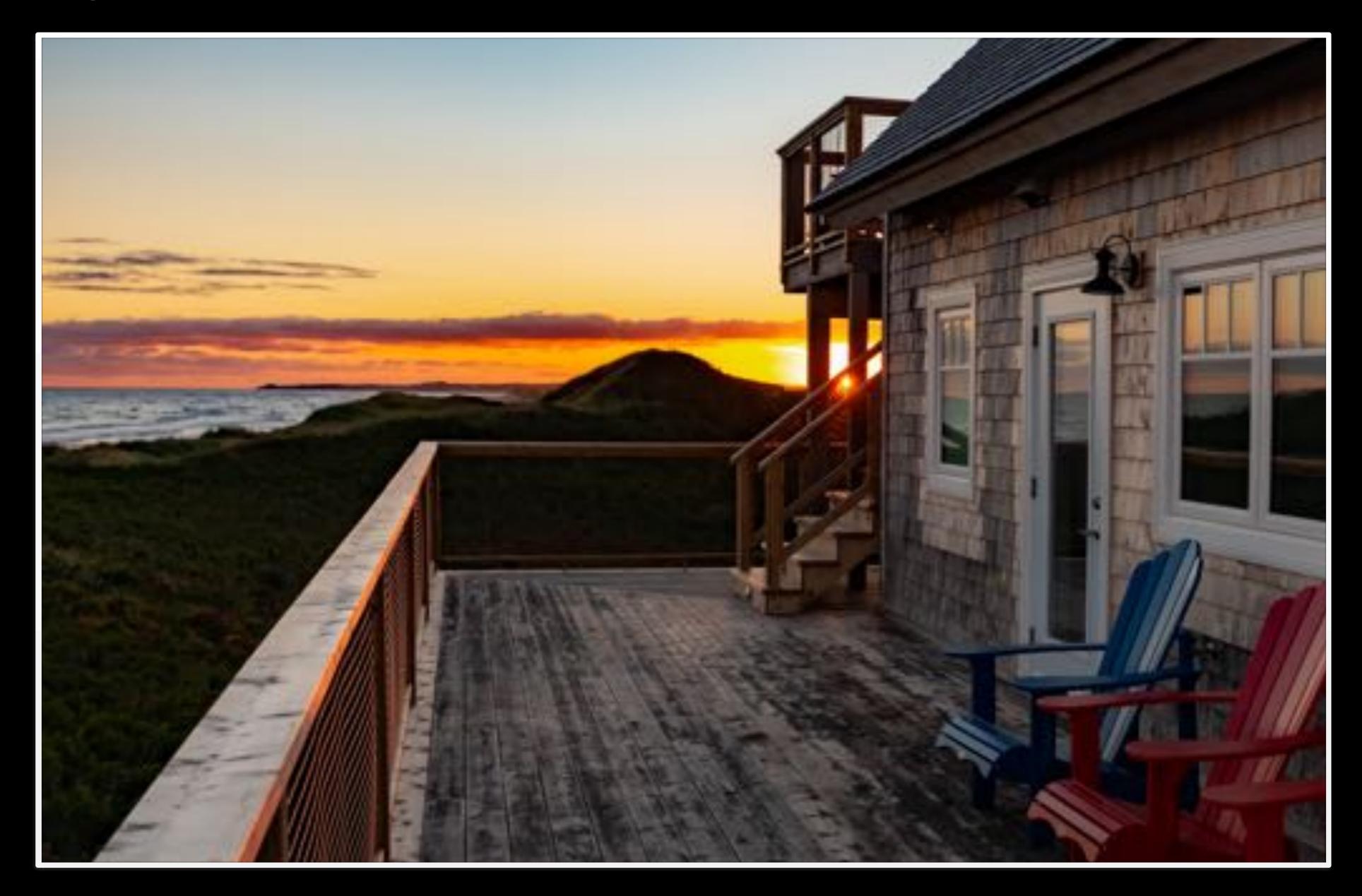

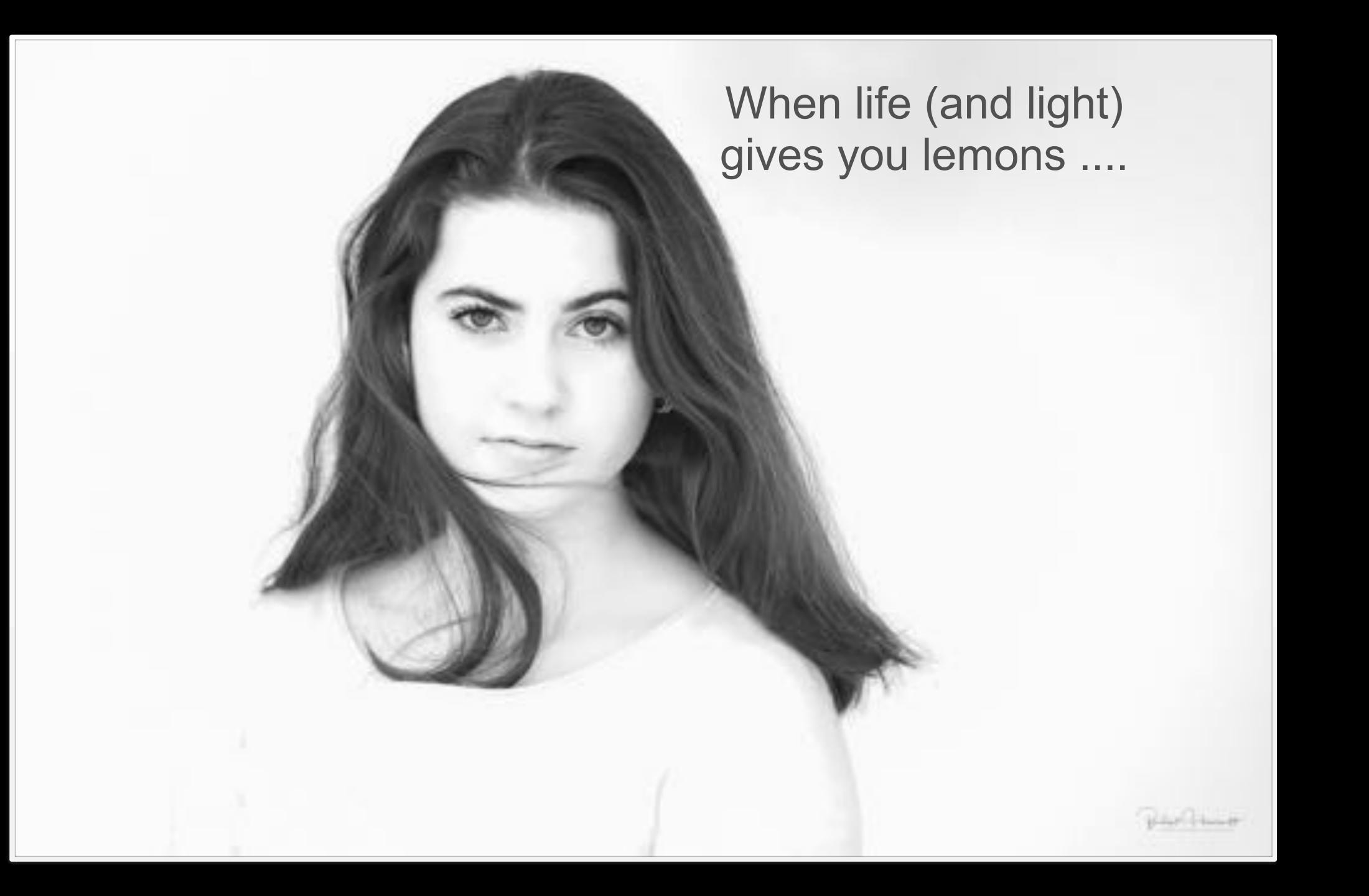

# 1. PRODUCT SHOTS, creating ambience

Paddy's Blueberry Ale

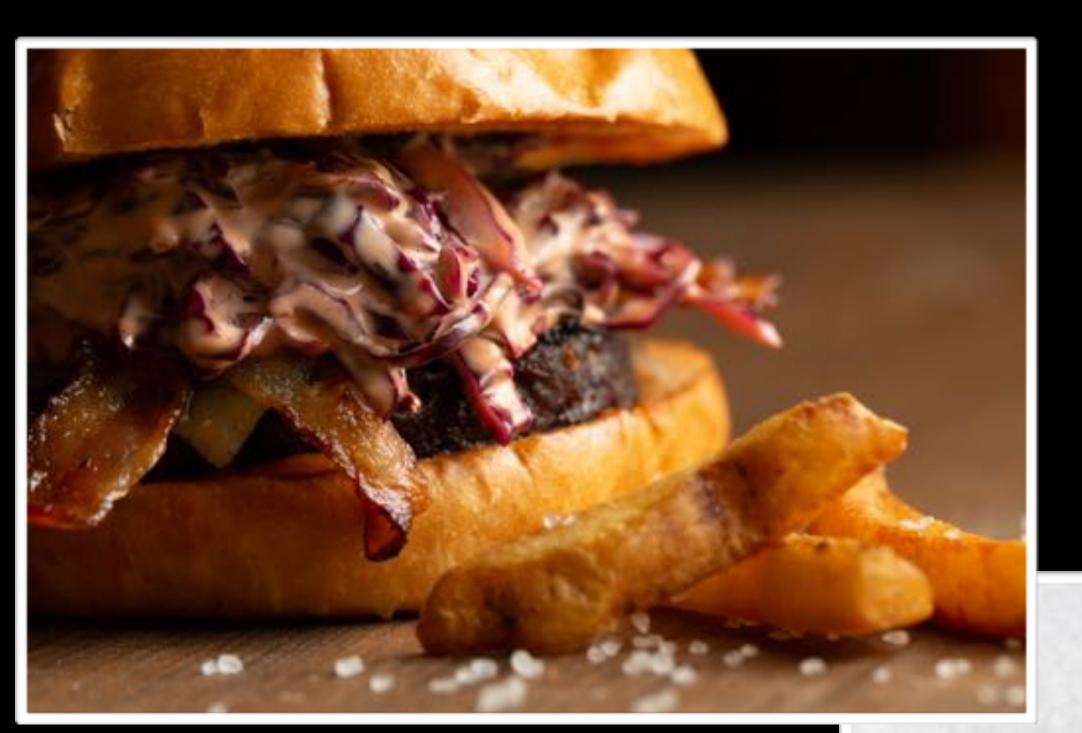

Paddy's and Rosie's - Bison Burger

Hutchinson's Maple

Hutchinson's

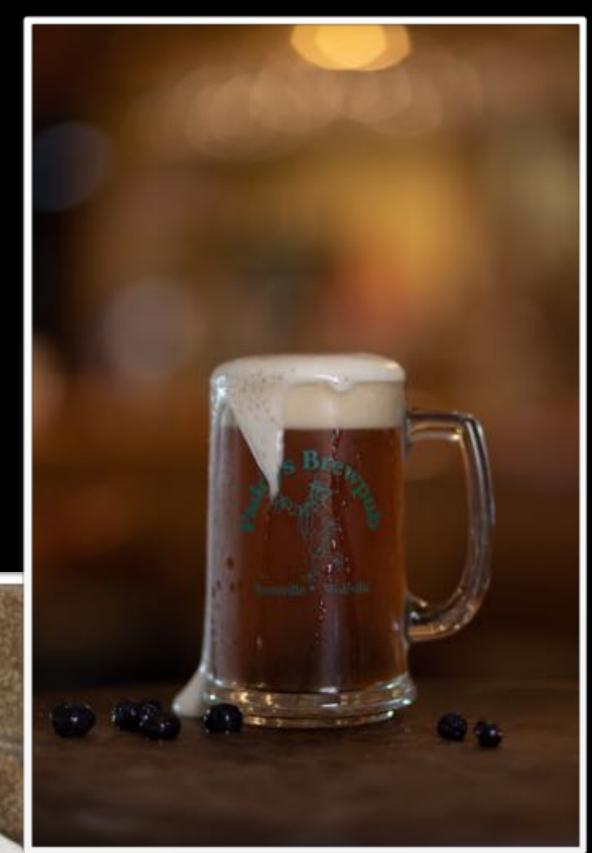

## 2. PRODUCT SHOTS: Using natural light

Haskap Highland Orchards Preserve

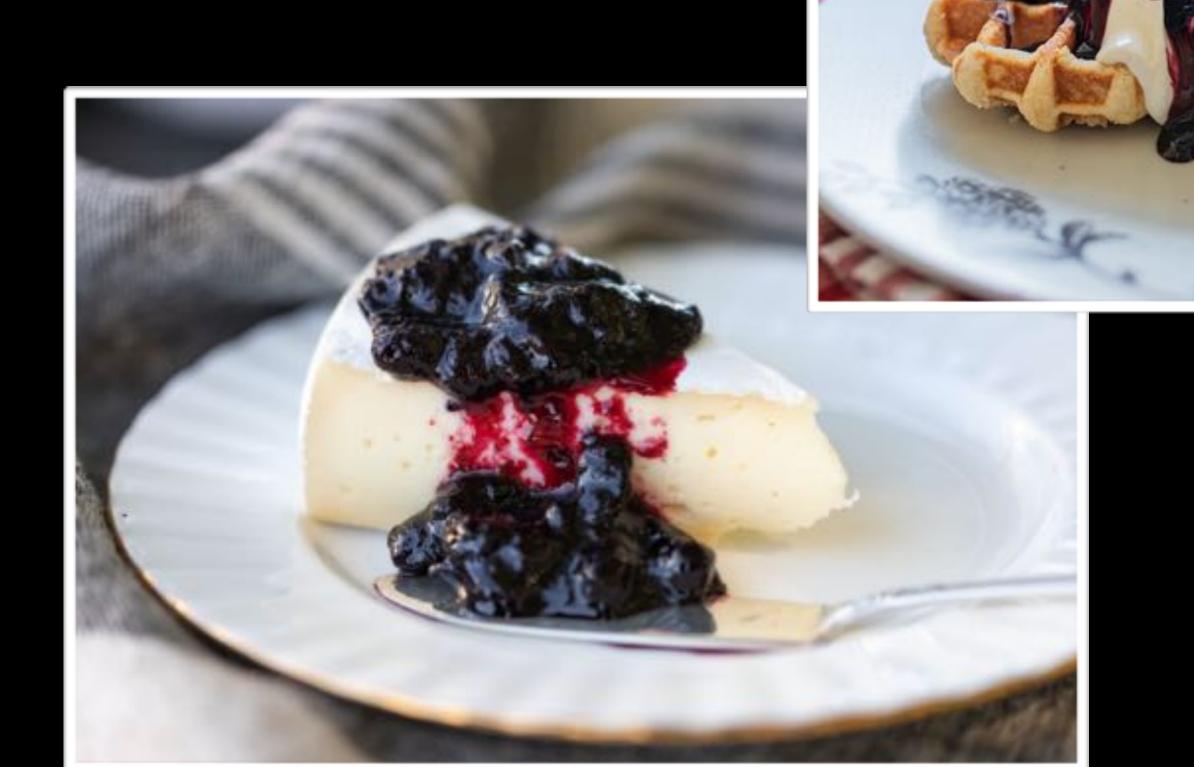

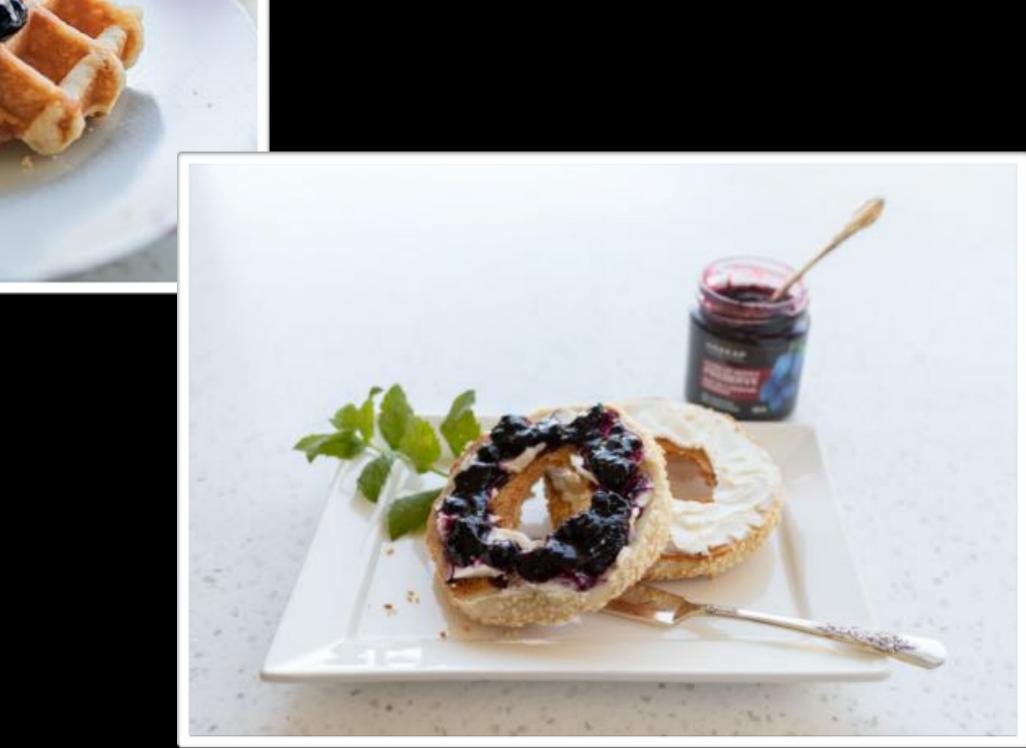

# 3) REAL ESTATE - perspectives and creating depth of field

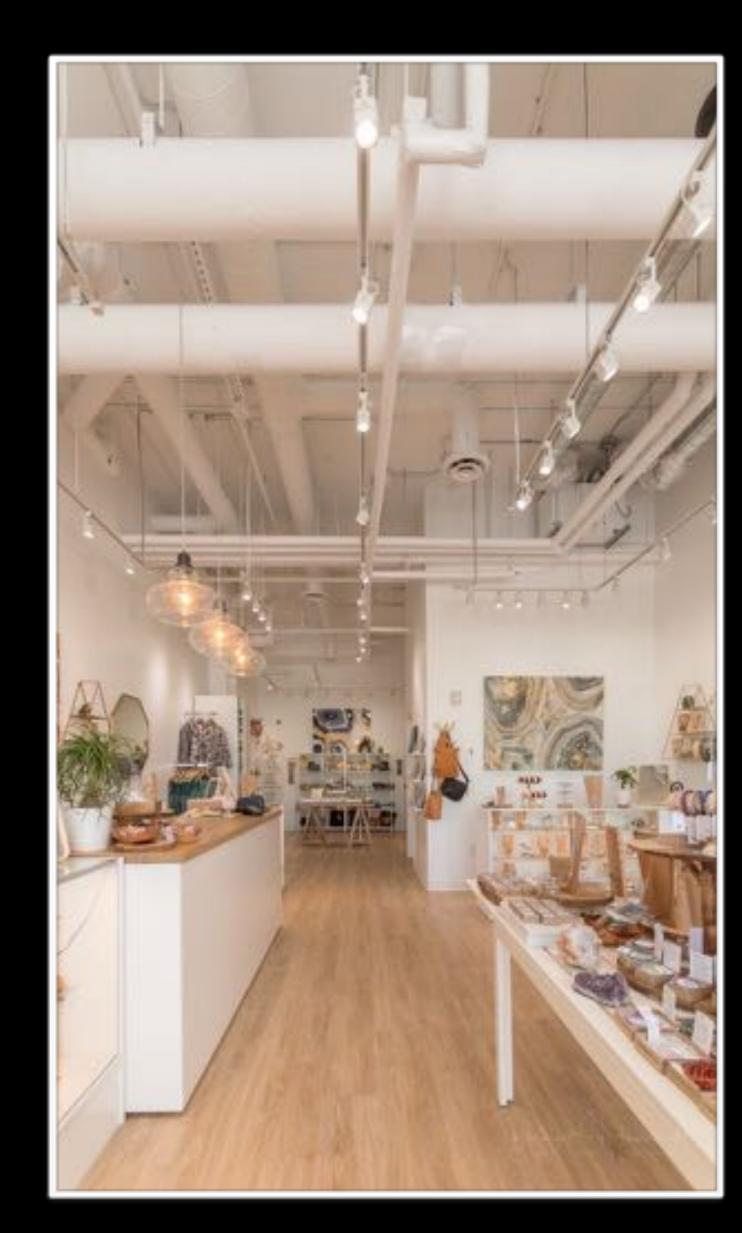

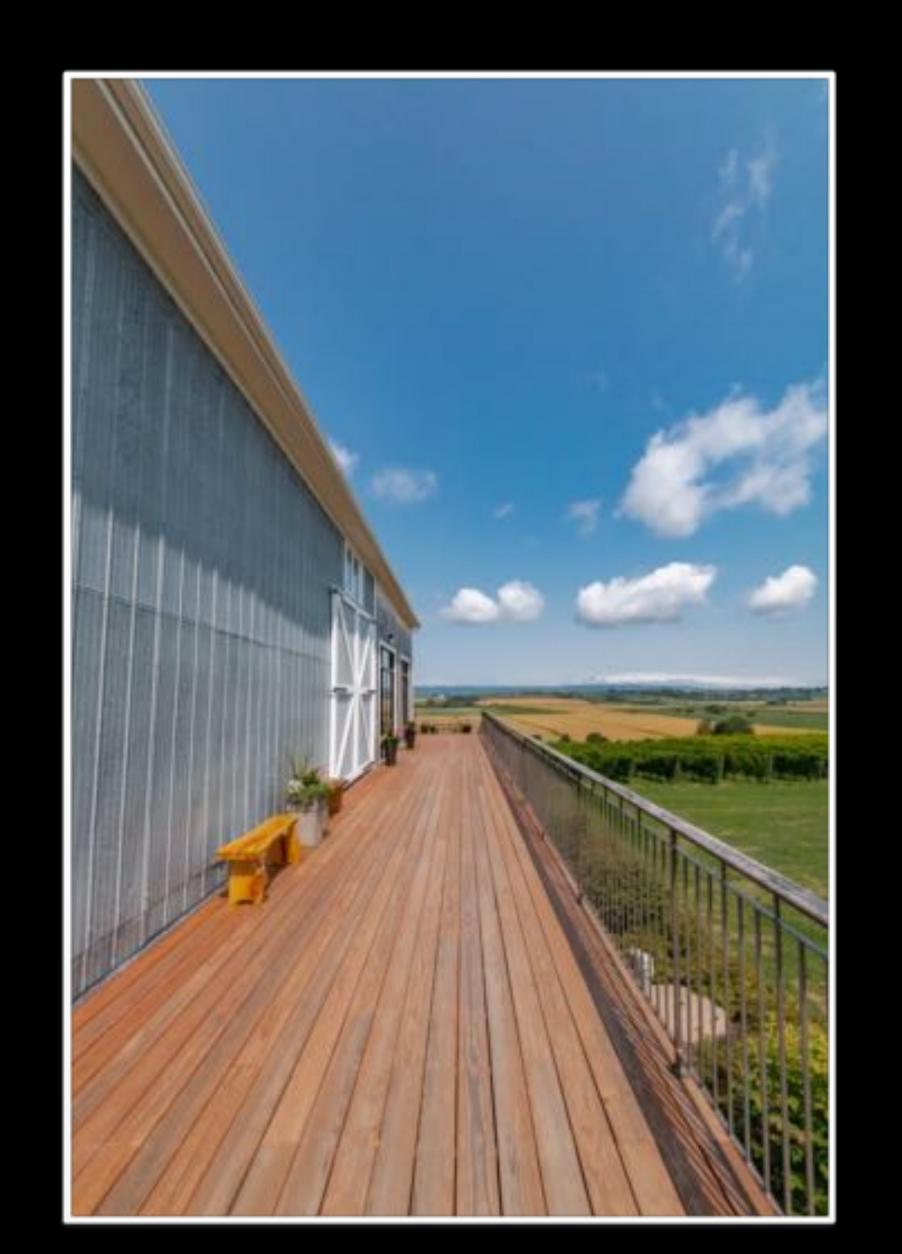

# 3) REAL ESTATE - perspectives and creating depth of field

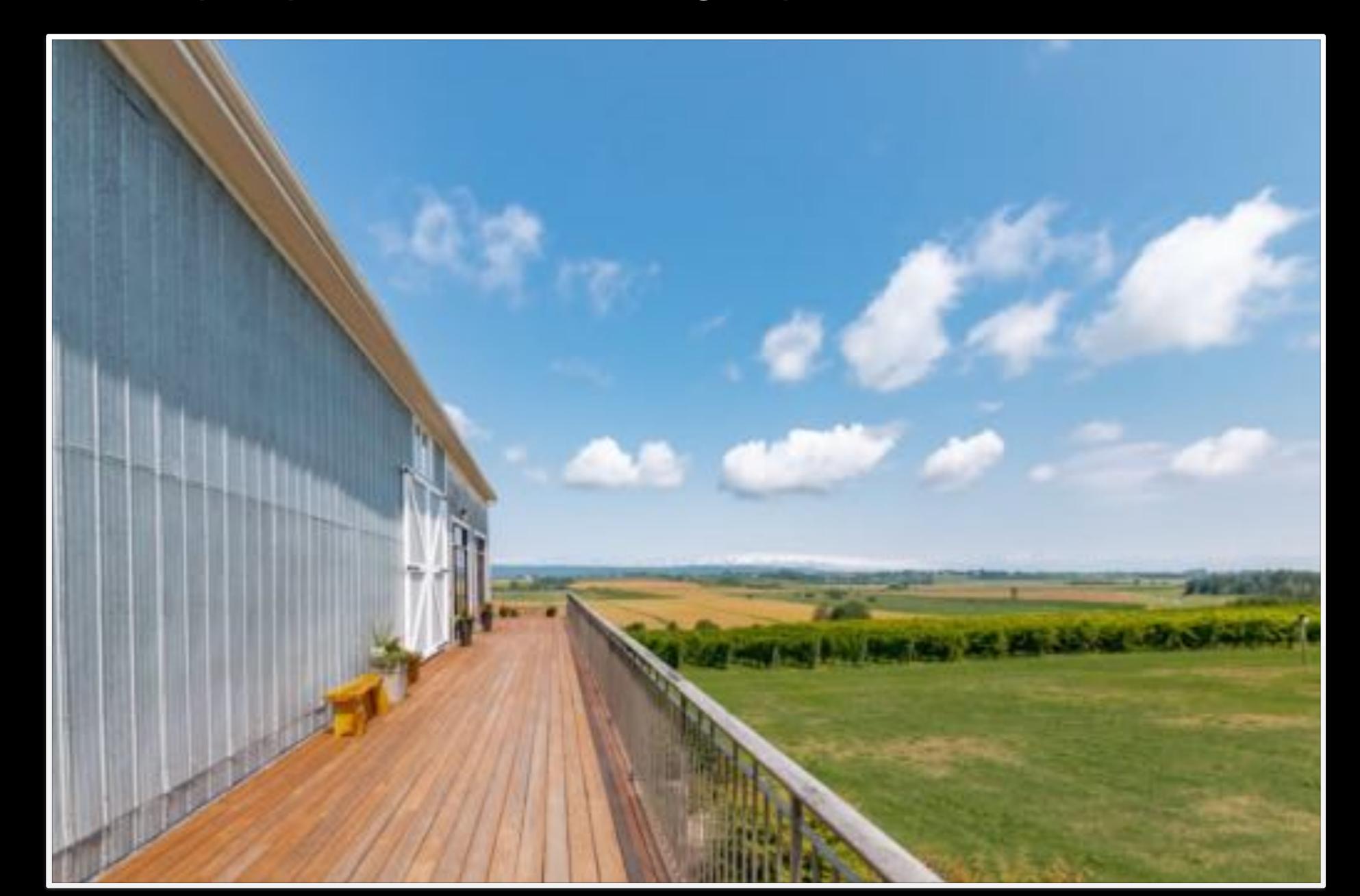

# EDITING TOOLS USING APPS SUCH AS TOUCH RETOUCH AND SNAPSEED

TOUCH RETOUCH APP:

- Object Removal
- Quick Repair
- Line Removal
- Clone Stamp

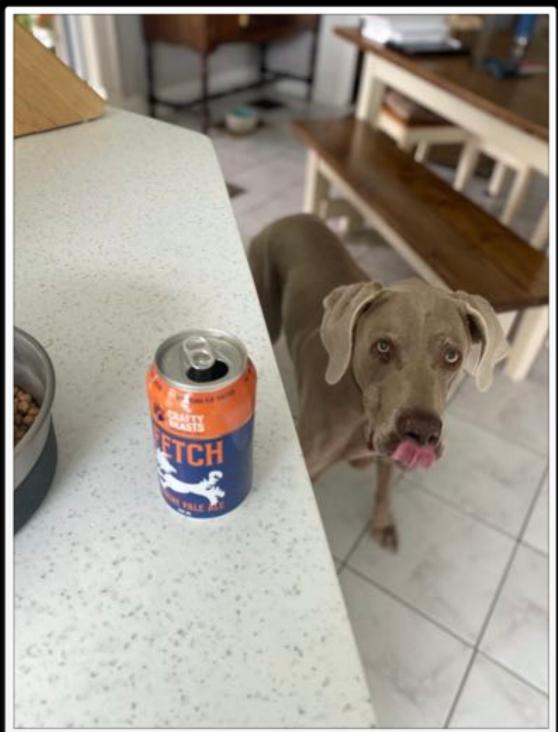

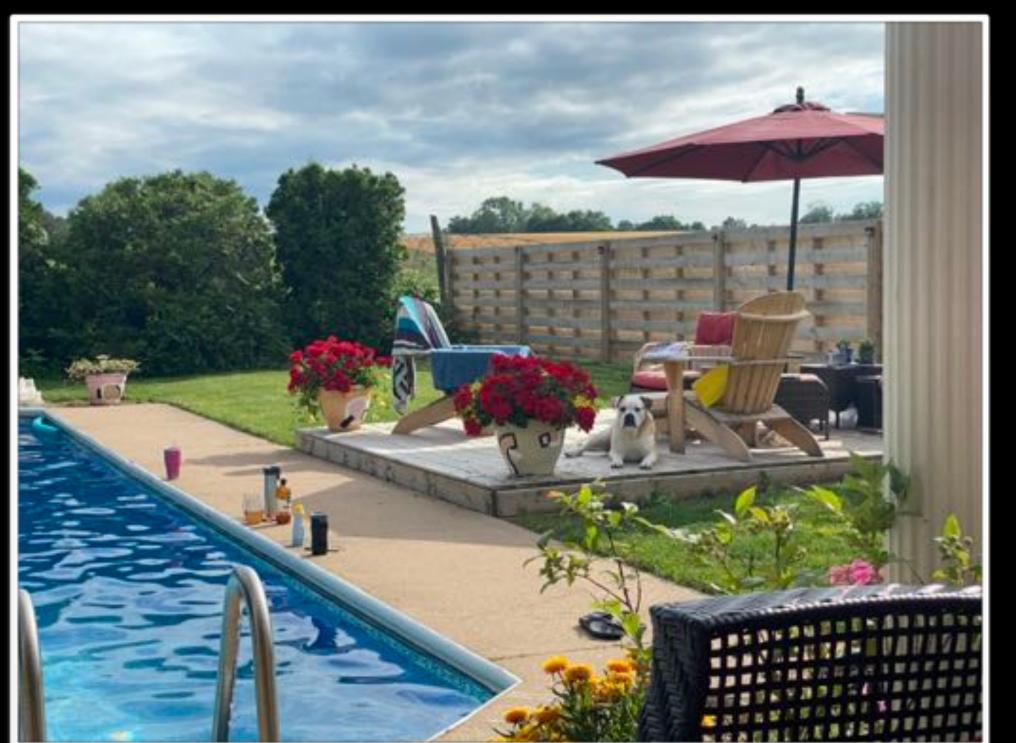

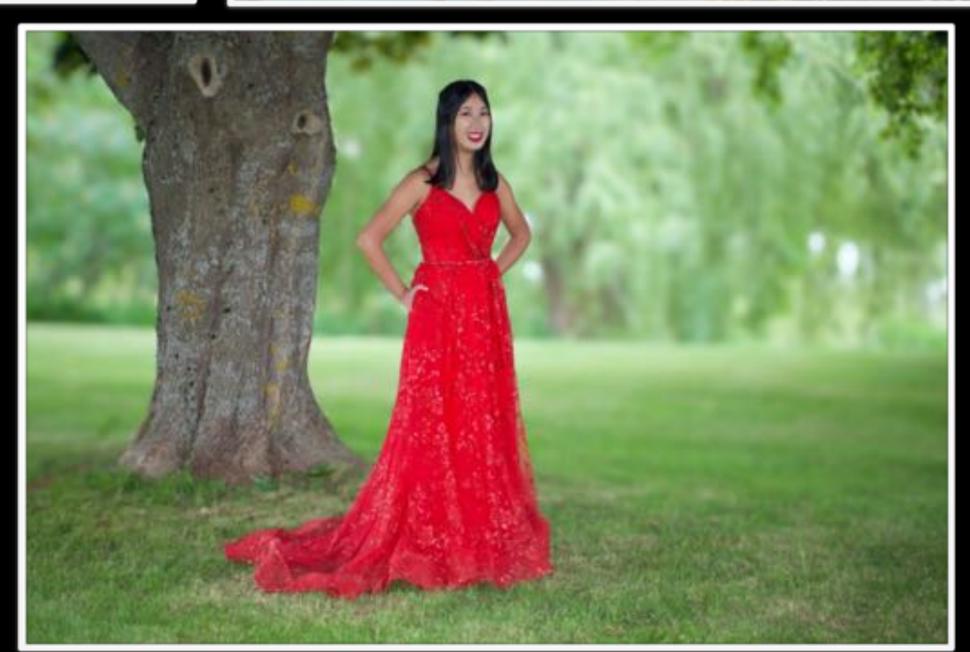

TOUCH RETOUCH APP:

- Object Removal
- Quick Repair
- Line Removal
- Clone Stamp

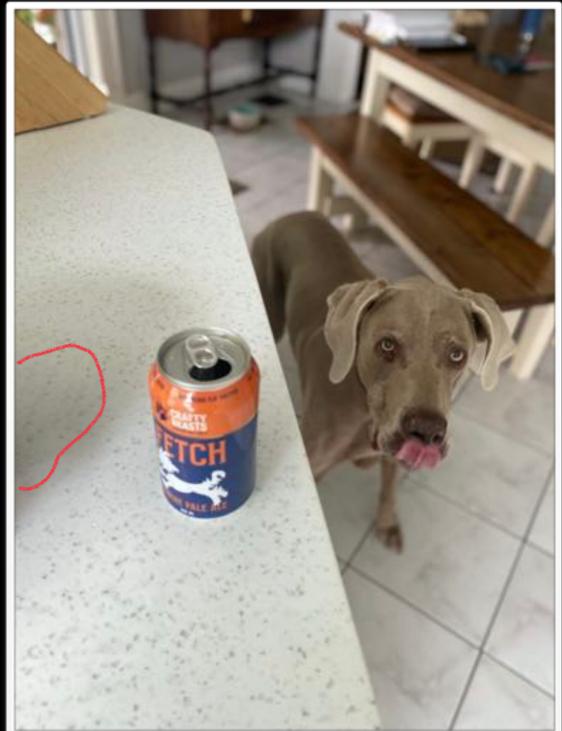

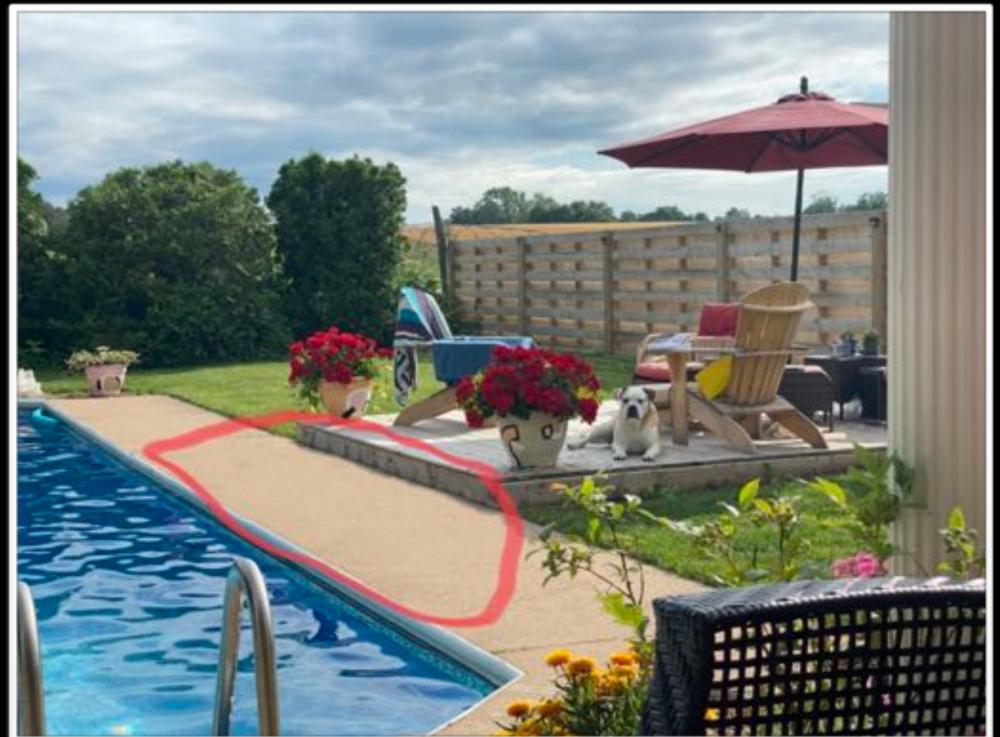

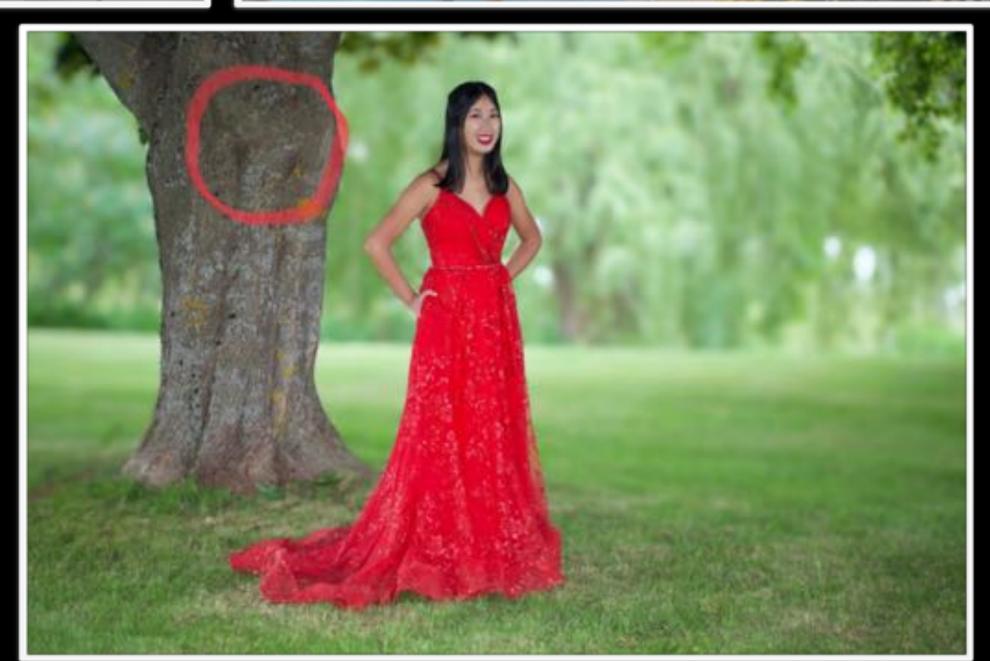

TOUCH RETOUCH APP:

- Object Removal
- Quick Repair
- Line Removal
- Clone Stamp

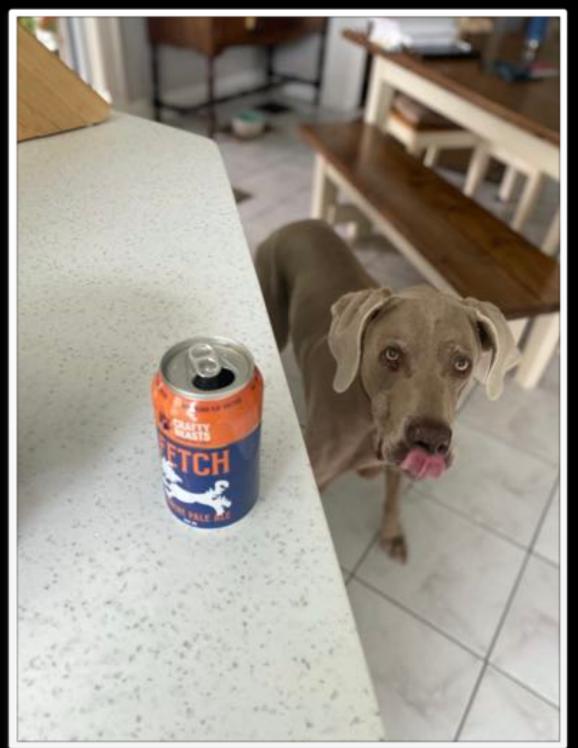

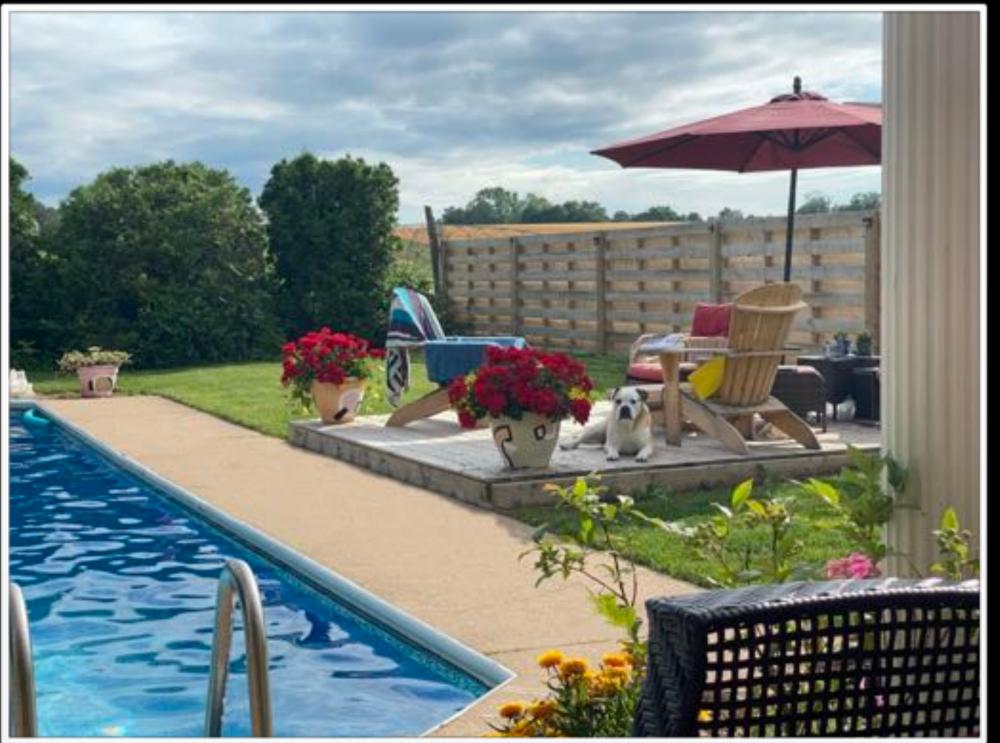

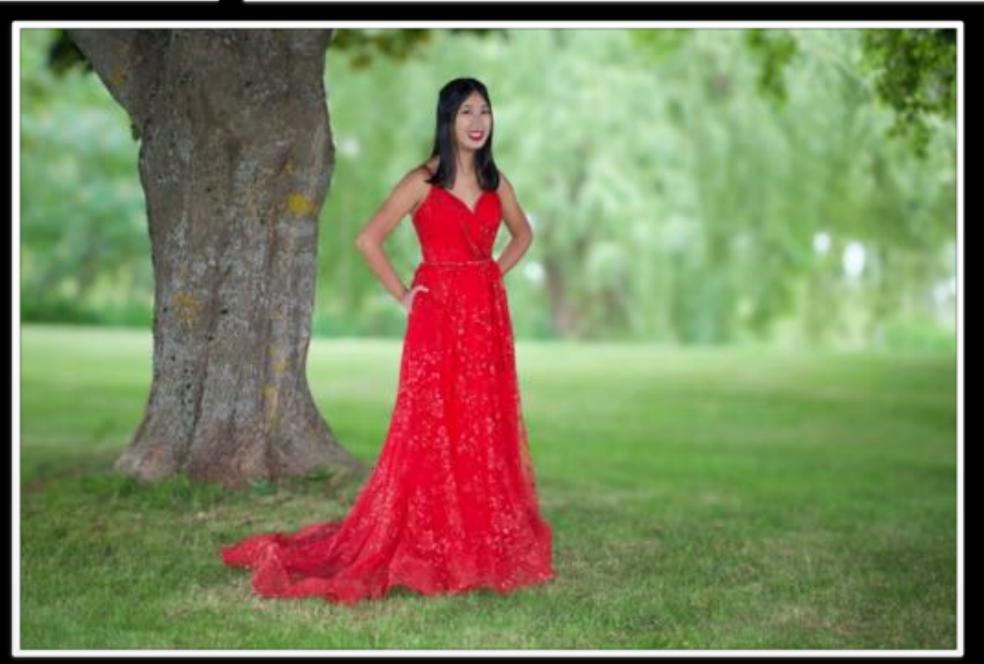

#### SNAPSEED APP:

- Perspective/Straightening
- Colour and Light adjustments for overall control
- Selective Brush for individual control
- Head Pose Adjustment
- Skin smoothing and structure

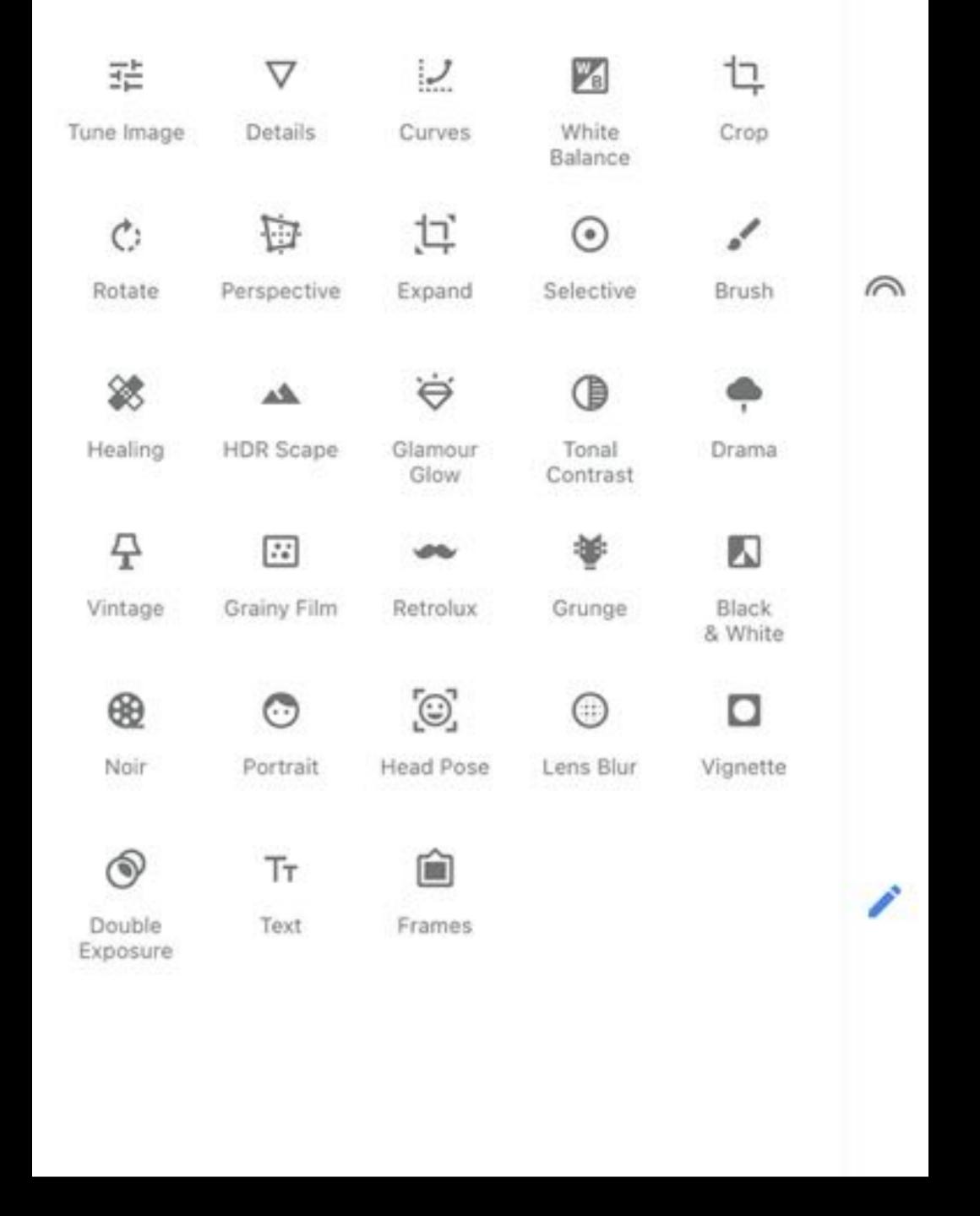

#### SNAPSEED APP:

- Perspective/Straightening
- Colour and Light adjustments for overall control
- Selective Brush for individual control
- Head PoseAdjustment
- Skin smoothing and structure

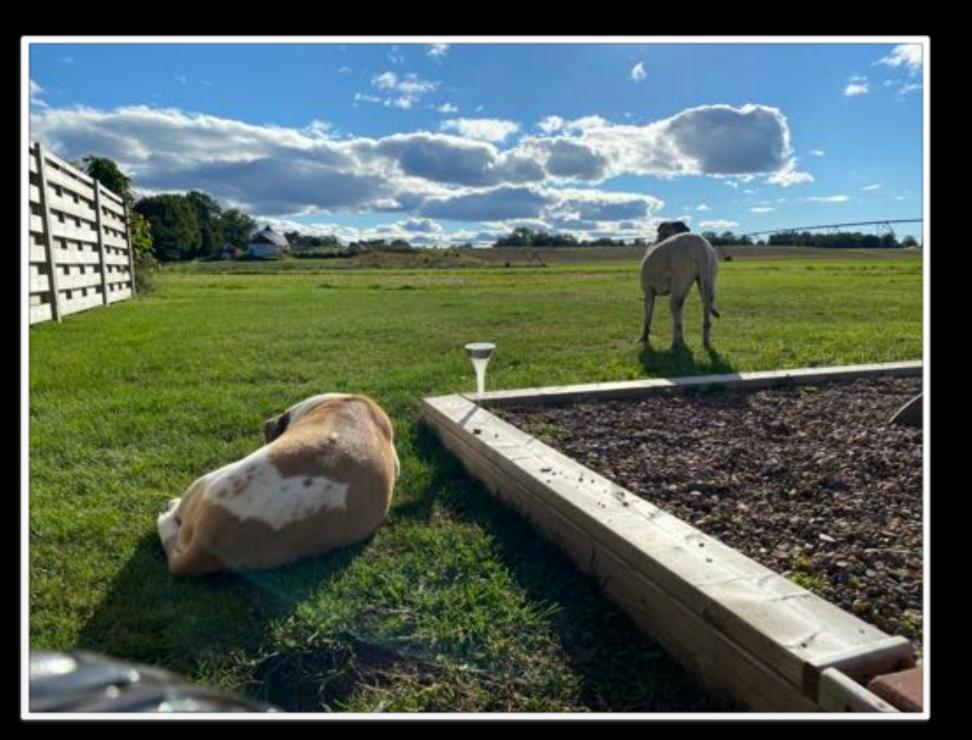

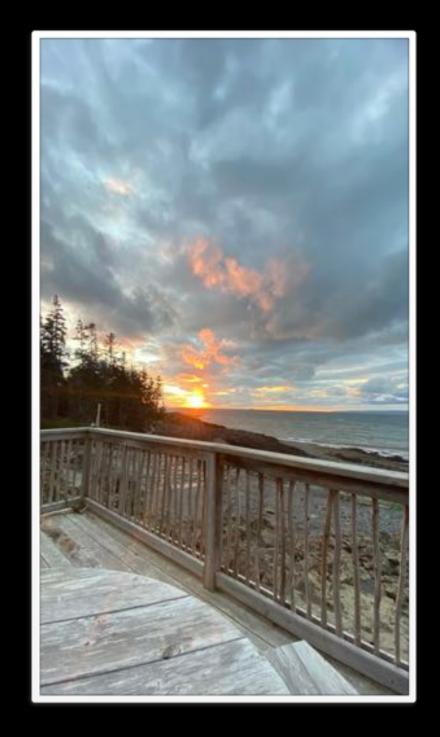

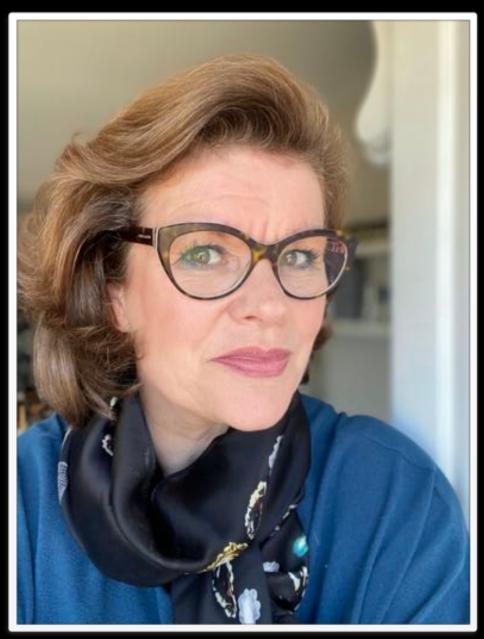

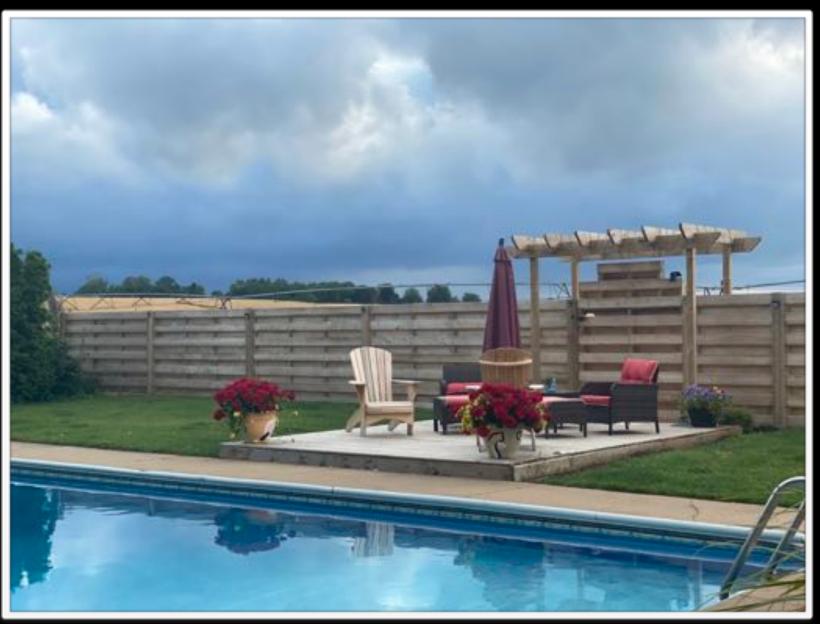

#### SNAPSEED APP:

- Perspective/Straightening
- Colour and Light adjustments for overall control
- Selective Brush for individual control
- Head PoseAdjustment
- Skin smoothing and structure

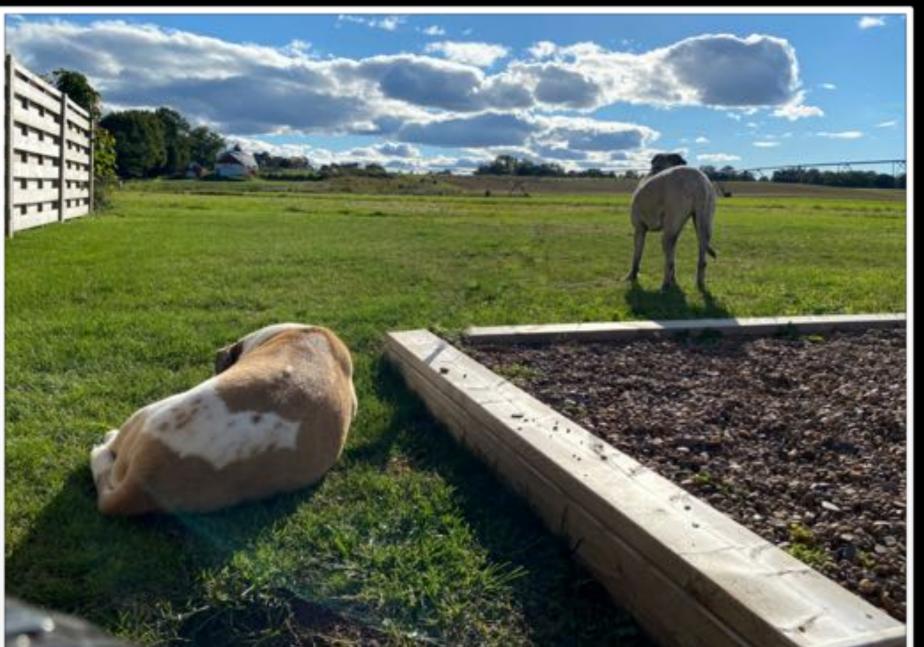

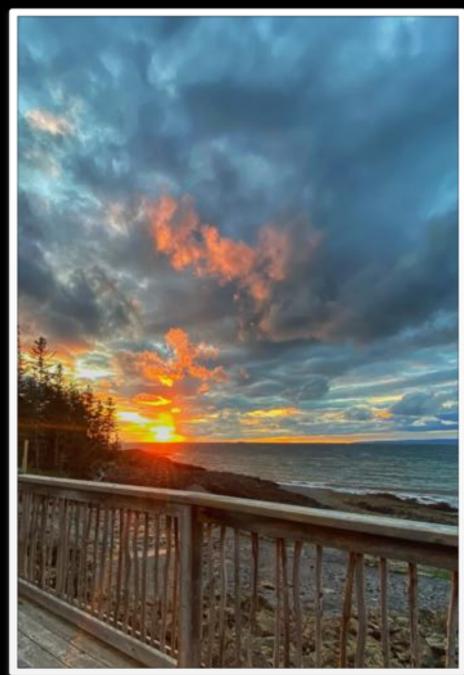

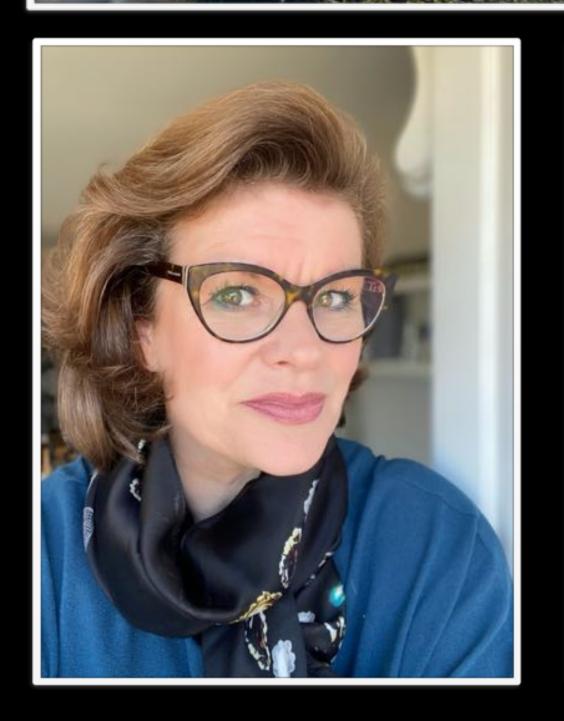

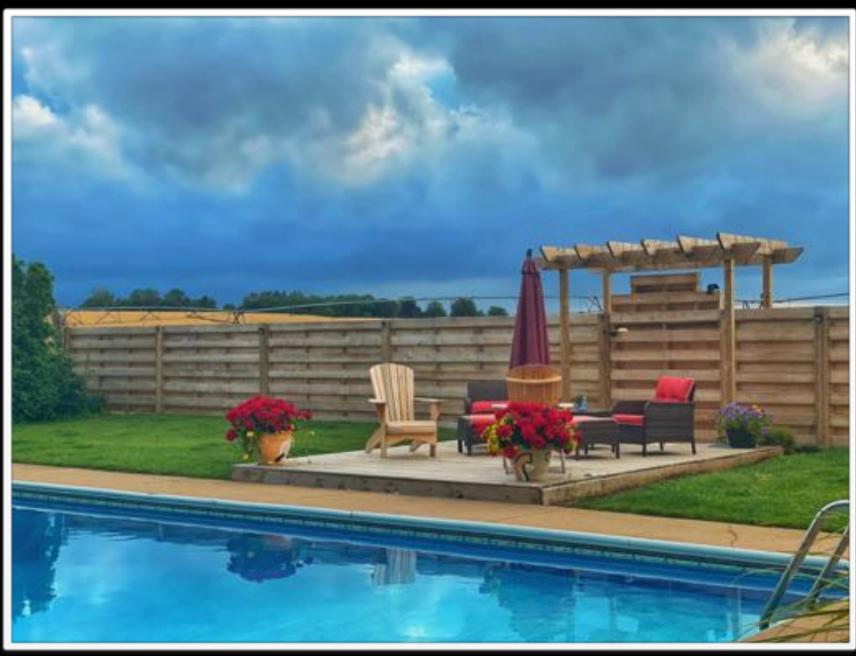

Booking now for the...

Smarter Smartphone In-Person Workshop
The What, The Why, The How,
The WOW

Email: <u>bridget@bridgethavercroftphotography.com</u>

Call or text: 902-691-3453

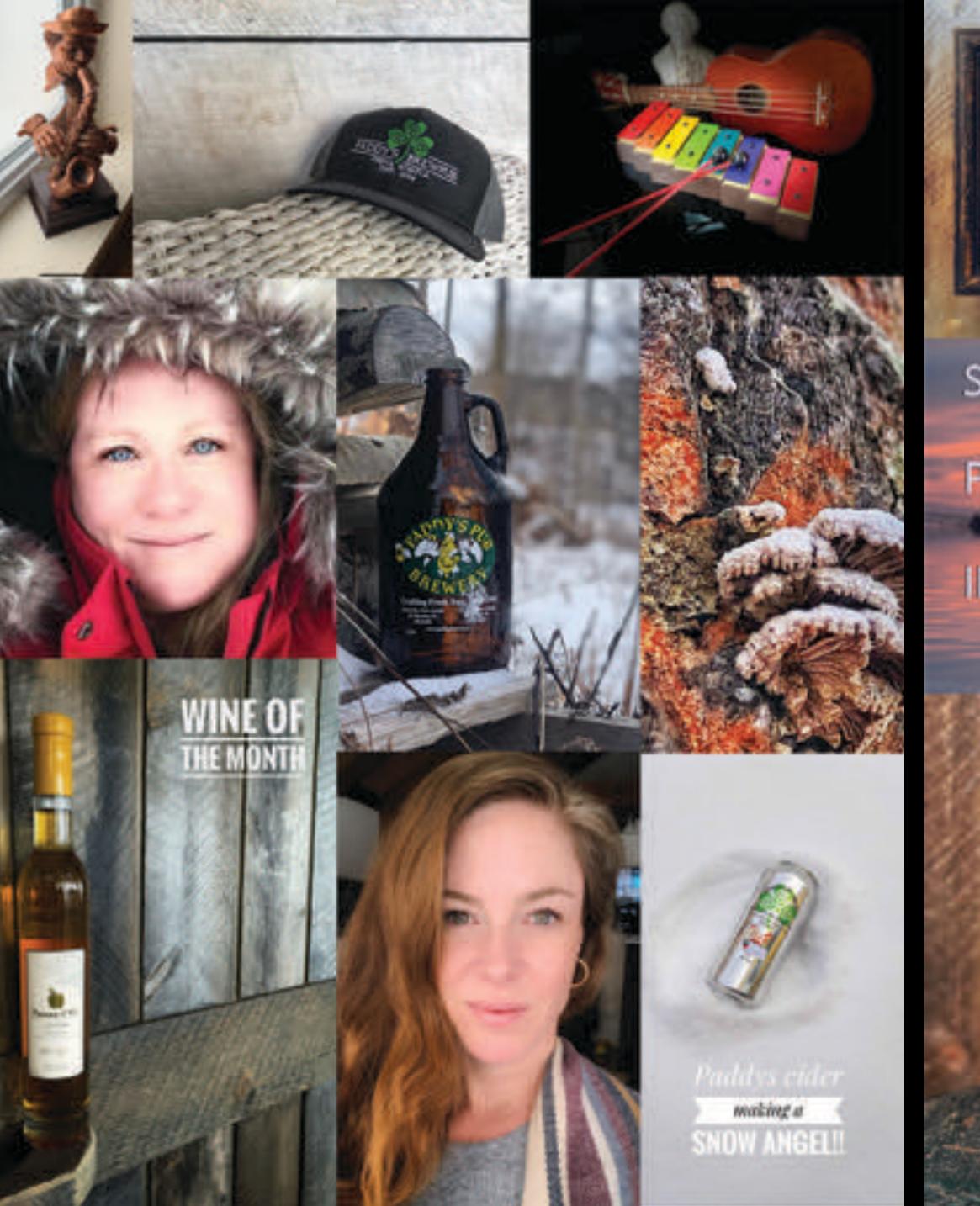

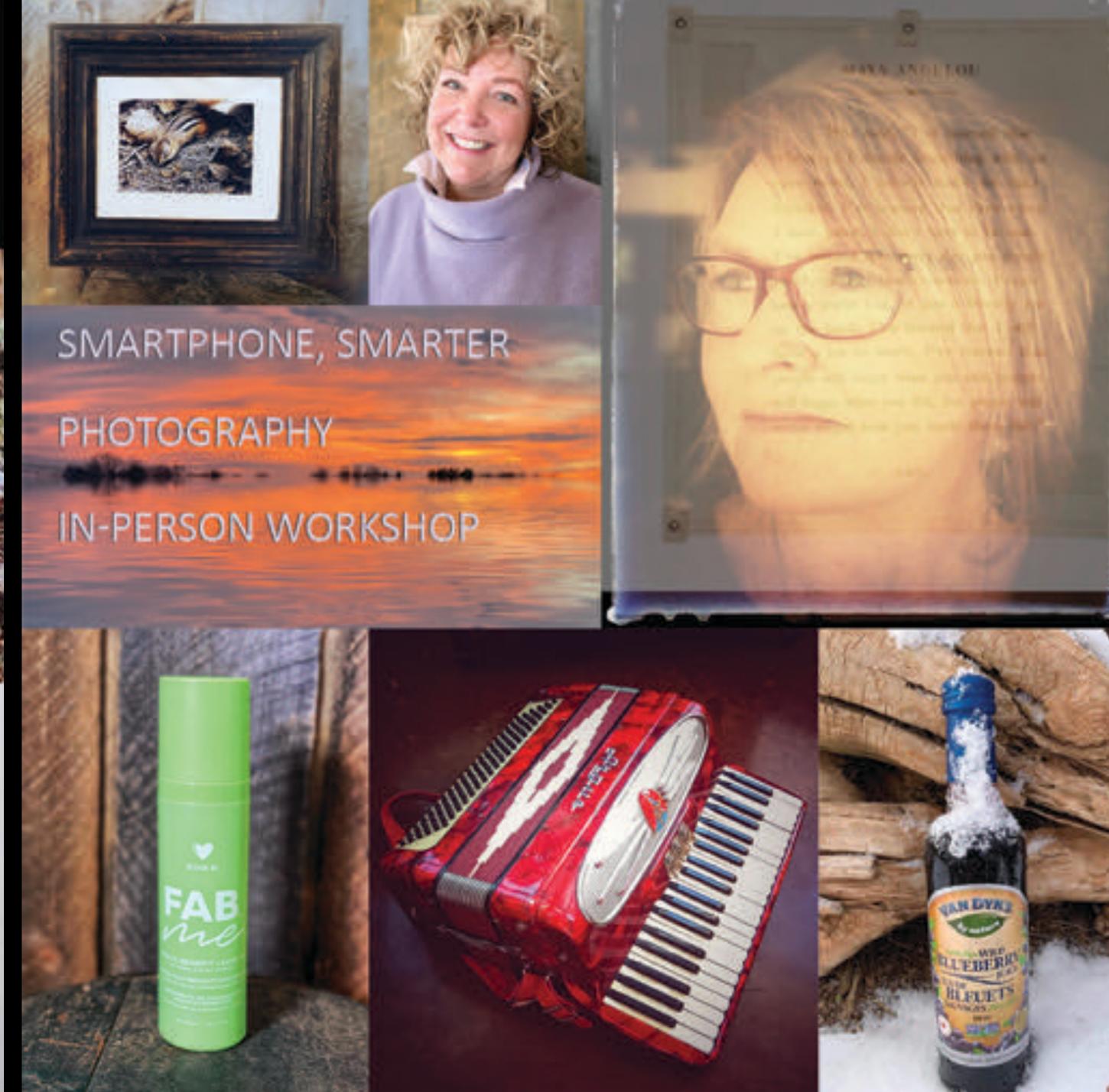

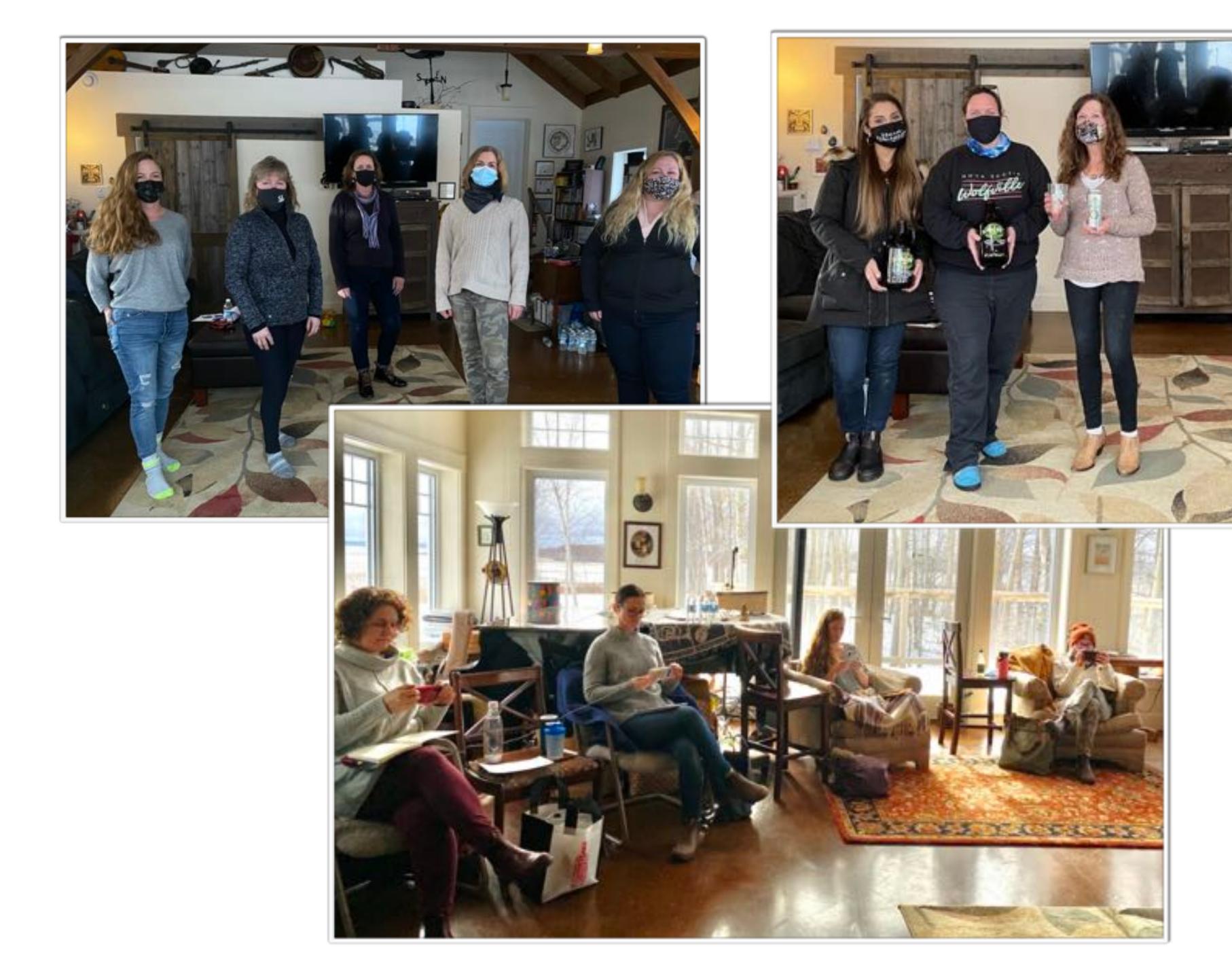

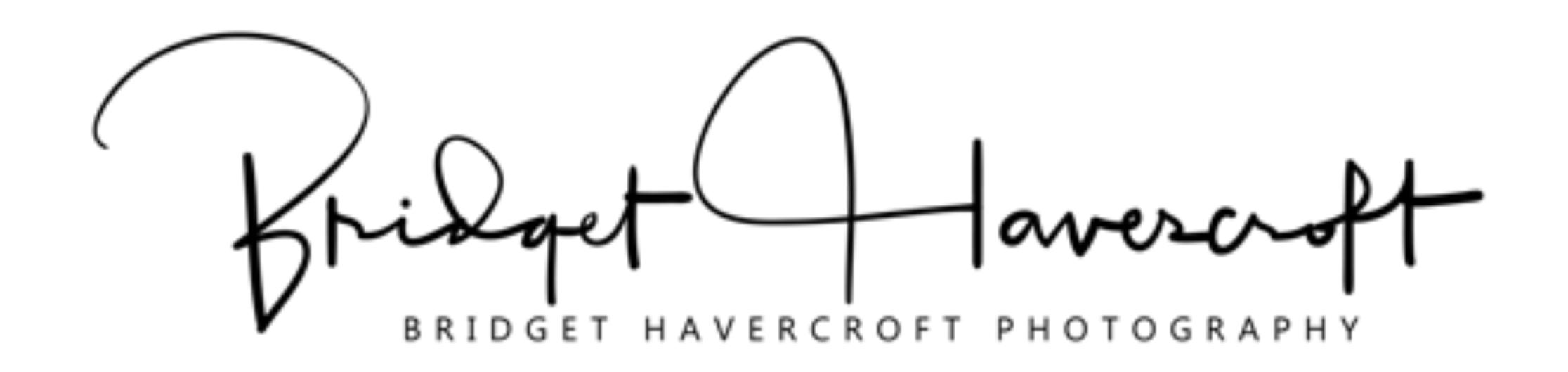

# THANK YOU

#### **UPCOMING WEBINARS**

Subscribe to the inTouch Newsletter to receive notice about the topic of the next webinar in the series.

See recordings of previous webinars and related tip sheets.

https://tourismns.ca/webinar-series

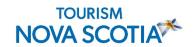

#### STAY CONNECTED!

- Consumer Website novascotia.com
- Contact Business Development TNSBusiness@novascotia.ca
- Newsletter
   Sign-up for inTouch
- Twitter
   Follow @TourismNS
- LinkedIn
   Follow Tourism Nova Scotia
- Corporate Website
   Visit tourismns.ca

**TOURISM** 

NOVA SCOTIA

 COVID-19 Resources tourismns.ca/coronavirus

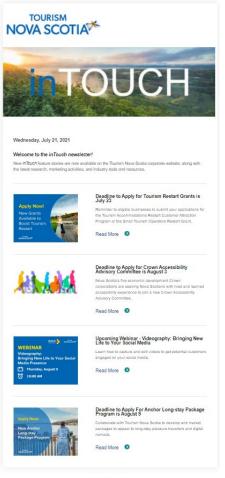

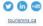